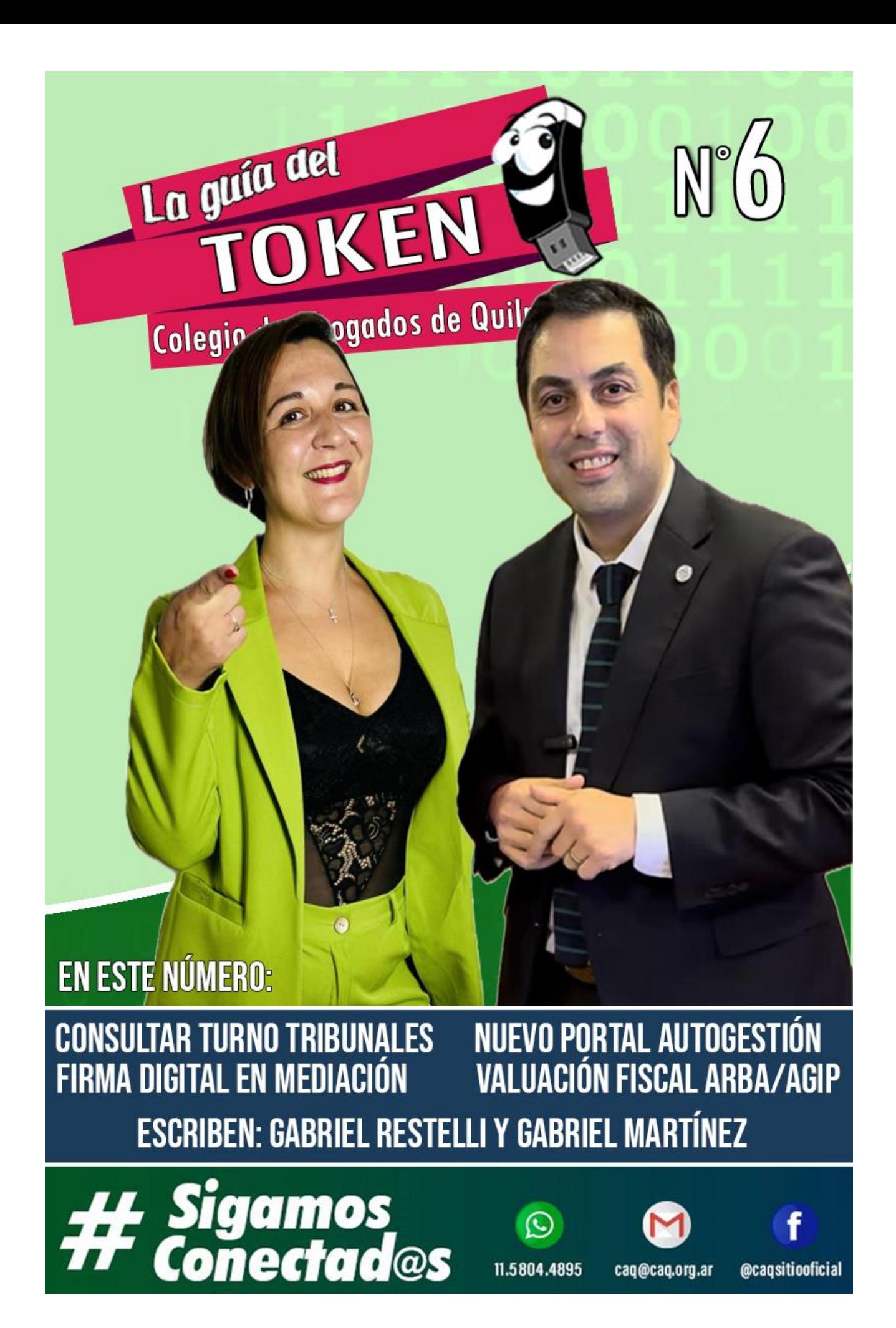

# **COLEGIO DE ABOGADOS DEL DEPARTAMENTO JUDICIAL DE QUILMES**

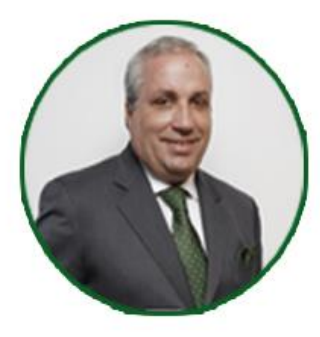

Dr. Bienvenido **Rodríguez Basalo Presidente** 

# Comisión de Informática Jurídica

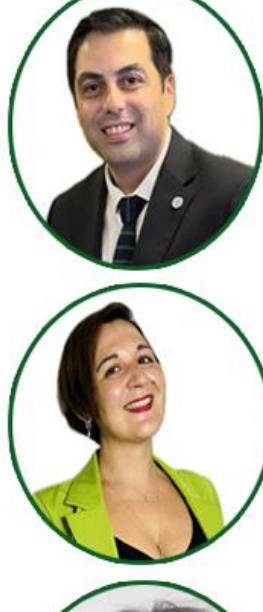

Dr. José R. "TOKEN" **BALMACEDA** 

Dra. Gabriela **CASIMIRO** 

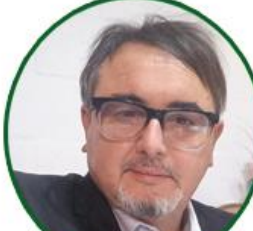

Dr. Gabriel **RESTELLI** 

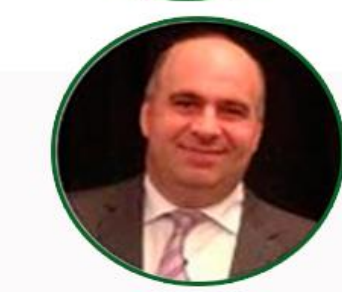

Dr. Gabriel **MARTINEZ** 

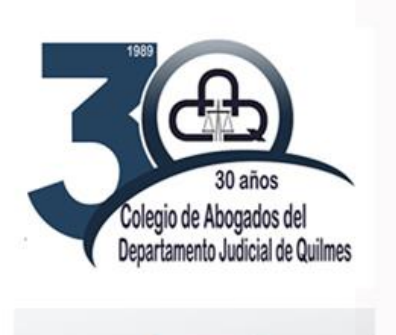

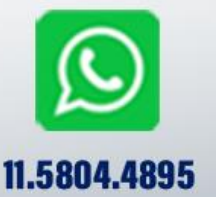

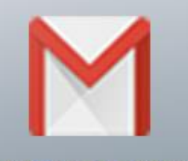

caq@caq.org.ar

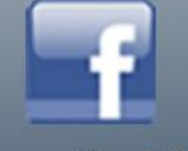

@caqsitiooficial

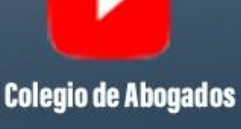

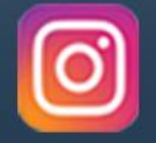

@caqsitiooficial

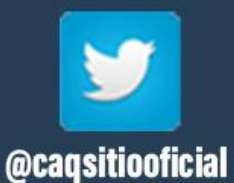

**CAQ ZOOM** 

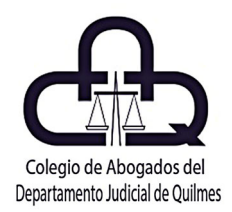

## **EDITORIAL**

 Nos encontramos nuevamente con otra entrega de las ya conocidas *"Guías del Token",* famosas en toda la Provincia de Buenos aires, especialmente por ser las guías de ayuda para las abogadas y los abogados en su procuración diaria, para que sumen a su día a día la transformación digital de la profesión que inició camino allí por el año 2011 y que aún hoy continúa.

 El desafío de una mejor abogacía, nos encuentra trabajando incansablemente para tener mayor conocimiento, no sólo de las novedades normativas, sino de las nuevas herramientas de trabajo que facilitan la tarea de las y los abogados, ampliando la órbita hasta incluso la inteligencia artificial, que nos viene dando cada vez más sorpresas, por su increíble desarrollo.

 Es por ello que, en este nuevo número, la Dra. Casimiro y los Dres. Balmaceda, Restelli y Martínez, nos aportan temáticas como la consulta web de la página de la SCBA para los turnos de los órganos judiciales; o bien, la suscripción de las actas de mediación utilizando la firma digital, una herramienta de avanzada que trajo comodidad, celeridad y seguridad en el ámbito del derecho, reemplazando, sin grandes esfuerzos, al histórico sello de goma que tantos años utilizamos. Además, nos acercan los procedimientos paso a paso para la utilización del nuevo portal de autogestión del ColEsBA y la valuación de inmuebles, a través del Portal de ARBA y AGIP, herramientas muy útiles en el día a día.

 Esperamos continúen siendo útiles éstas Guías, que desinteresadamente acercamos a nuestros matriculados, y ansiamos vengan muchas más, para trabajar más y mejor, de la mano de las herramientas tecnológicas que tenemos disponibles.

> **Dr. Bienvenido Rodríguez Basalo Presidente**

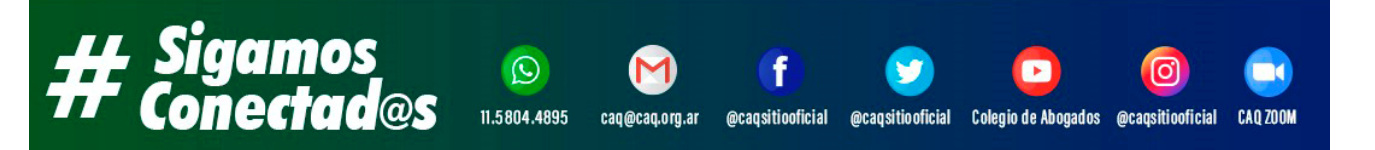

## **CONSULTAR TRIBUNALES DE TURNO EN LA PAGINA DE LA SCBA.**

Por el Dr. José "Token" Balmaceda.

Abogado, Especialista en Nuevas Tecnologías, Presidente de la Comisión de Informática Jurídica del Colegio de Abogados del Departamento Judicial de Quilmes; Autor de 9 libros; organizador y disertante de más de 200 cursos de capacitación sobre procuración digital en la Provincia de Buenos Aires; autor; redactor de contenido de www.expedientedigital.com.ar

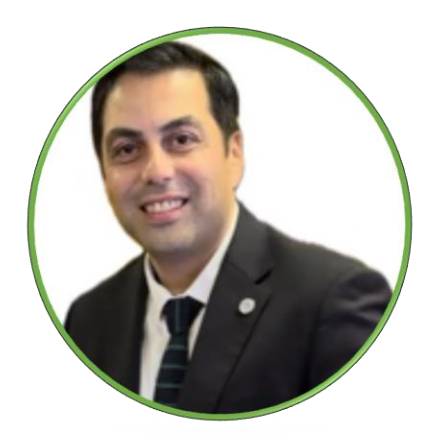

## **LA CONSULTA DE LOS TRIBUNALES EN EL PORTAL SCBA.**

Les damos la bienvenida a esta sexta entrega de las Guías del Token, que tanto nos acercaron en tiempos de pandemia, llegado a todas y todos los colegas tanto del departamento judicial de Quilmes, como de toda la Provincia de Buenos Aires. En esta entrega, nos toca abordar una consulta más que frecuente a la hora de suscribir poderes laborales, la consulta de los tribunales de turno en los diversos departamentos.

Si bien no conlleva gran complejidad, es harto dificultoso buscar los turnos cuando estamos con el cliente en el estudio, a veces los *googleamos*, o consultamos en diversos grupos de *whatsapp*. Por ello, y a fin de evitar dispendios de tiempo innecesarios en la búsqueda de aquellos, a fin de poder bridar seguridad e inmediatez en la respuesta profesional al mismo, y acceder a la fuente en forma rápida nos va a otorgar la confianza del cliente, algo tan importante en la fidelización y la prestación de nuestra tarea profesional.

La consulta se realiza en forma rápida en la misma página web de la SCBA que es:<https://www.scba.gov.ar/> y allí accedemos a la solapa "Guía Judicial", donde vamos a encontrar el acceso a "Organismos de Turno".

De esta forma, se va a desplegar la consulta por organismos, por fuero y por la localidad de nuestra elección, incluyendo las fechas donde cada uno se encuentra de turno, agilizando así la búsqueda de los mismos.

Sumado a ello, vamos a contar con la dirección del organismo y datos de sumo interés como el teléfono y el mail, para el caso de tomar contacto con los mismos.

Veamos, entonces, las capturas de pantalla donde vamos a tener el paso a paso, como acostumbramos en cada Guía del Token.

#### **PASO 1: Accedemos a** <https://www.scba.gov.ar/>

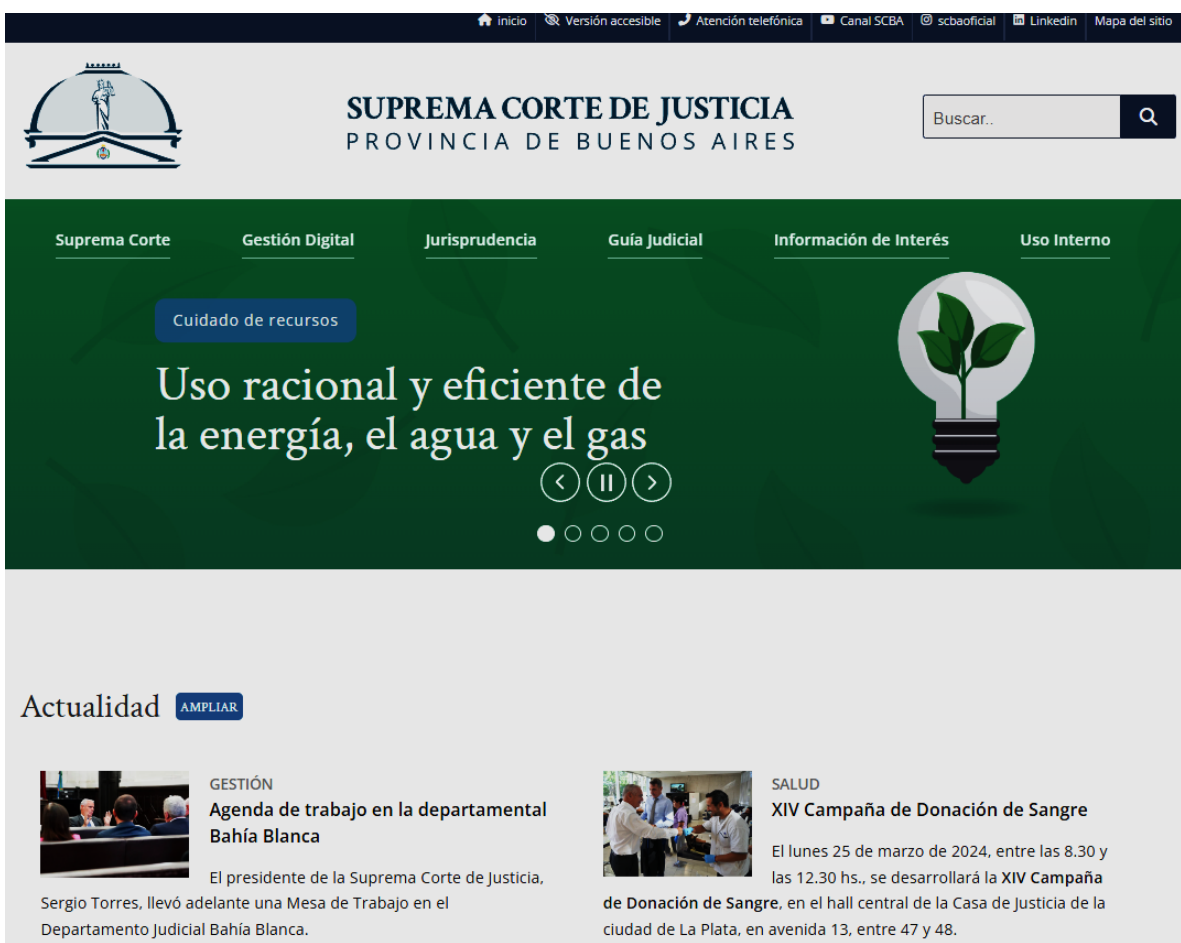

LEER MÁS

LEER MÁS

## **PASO 2: Accedemos a Guía Judicial y luego a Organismos**

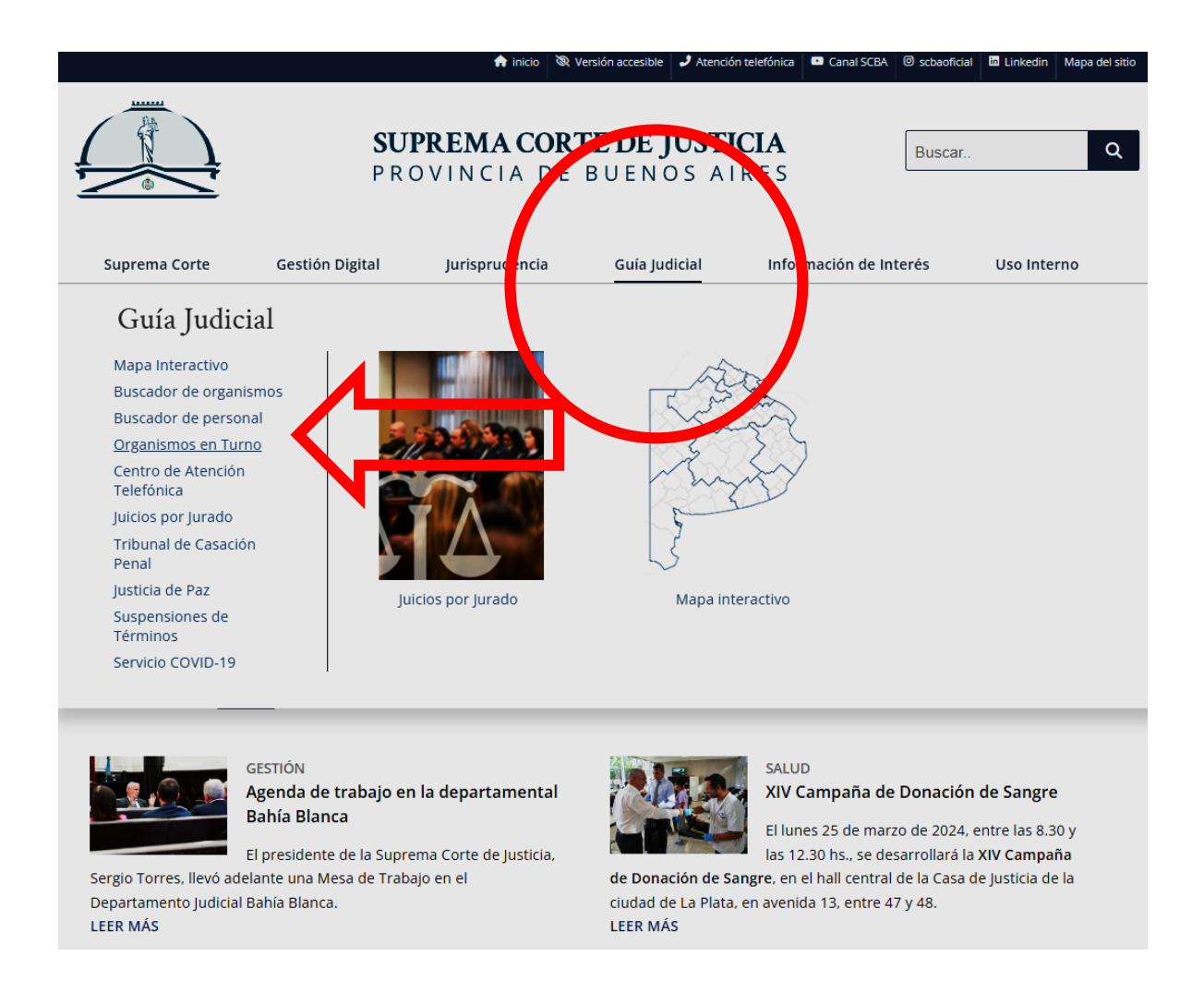

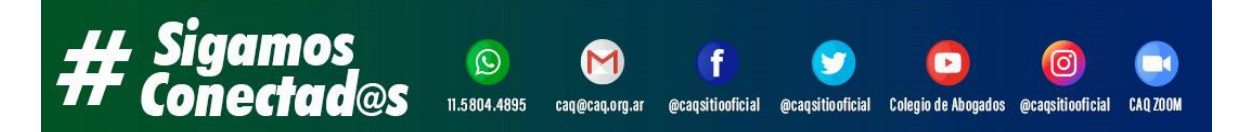

## PASO 3: Se despliega el menú con todos los organismos seleccionados.

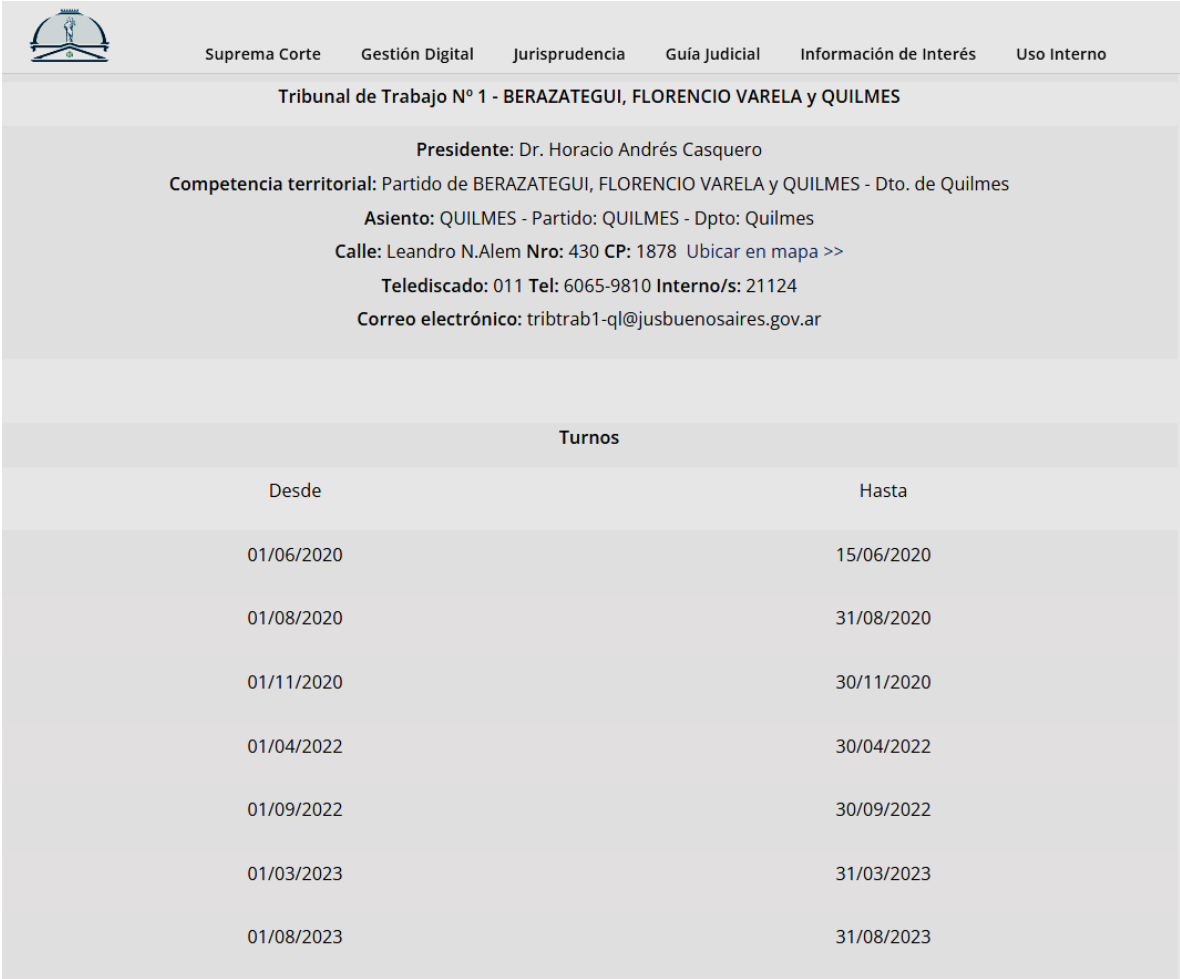

## REVIVI TODAS LAS JORNADAS EN NUESTRO CANAL DE YOUTUBE

Hacé clic en la imagen

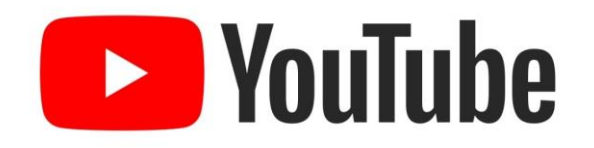

## **NUEVO PORTAL DE AUTOGESTIÓN DEL COLEGIO DE ESCRIBANOS DE LA PROVINCIA DE BS. AS.**

## Por el Dr. Gabriel Francisco Restelli.

Abogado, Especialización en Derecho Del Trabajo, Especialista en Procuración Digital; Secretario de la Comisión de Informática Jurídica del Colegio de Abogados del Departamento Judicial de Quilmes; ex Vicepresidente de la Comisión de Jóvenes Abogados y ex Presidente del Departamento de Iniciación Profesional del mismo Colegio de Abogados; organizador y disertante de más de 200 cursos de capacitación sobre procuración digital en la Provincia de Buenos Aires; autor; redactor de contenido de www.expedientedigital.com.ar

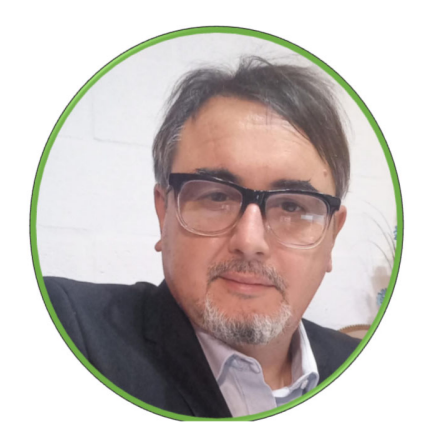

## **GENERAR COMPROBANTES DE PASO DE LAS TASAS.**

 El trámite web destinado al efecto, sufrió modificaciones. Se realiza a través del nuevo del portal de autogestión, el cual permite generar el formulario de pago electrónico de la tasa correspondiente el que, posteriormente, se acompañará al oficio electrónico a diligenciar el registro.

 De este modo, los interesados pueden generar y pagar el comprobante de pago correspondiente en la Aplicación "Portal de Pagos", para el ingreso de trámites judiciales al domicilio electrónico del Archivo de Actuaciones Notariales a través del Portal de Presentaciones y Notificaciones Electrónicas de la Suprema Corte de Justicia de la Provincia de Buenos Aires.

 Importa destacar que esta modificación es al solo efecto de abonar la tasa correspondiente al trámite. En cuanto al procedimiento que genera la minuta de testamentos, no ha cambiado.

 Seguidamente, compartimos el paso a paso para acceder al nuevo portal de autogestión y un instructivo de uso, proporcionado por el Colegio de Escribanos de la Provincia de Buenos Aires, que tiene como objetivo que los interesados puedan generar y pagar el comprobante de pago correspondiente en la Aplicación "Portal de Pagos", para el ingreso de trámites judiciales al domicilio electrónico del Archivo de Actuaciones Notariales a través del Portal de Presentaciones y Notificaciones Electrónicas de la Suprema Corte de Justicia de la Provincia de Buenos Aires.

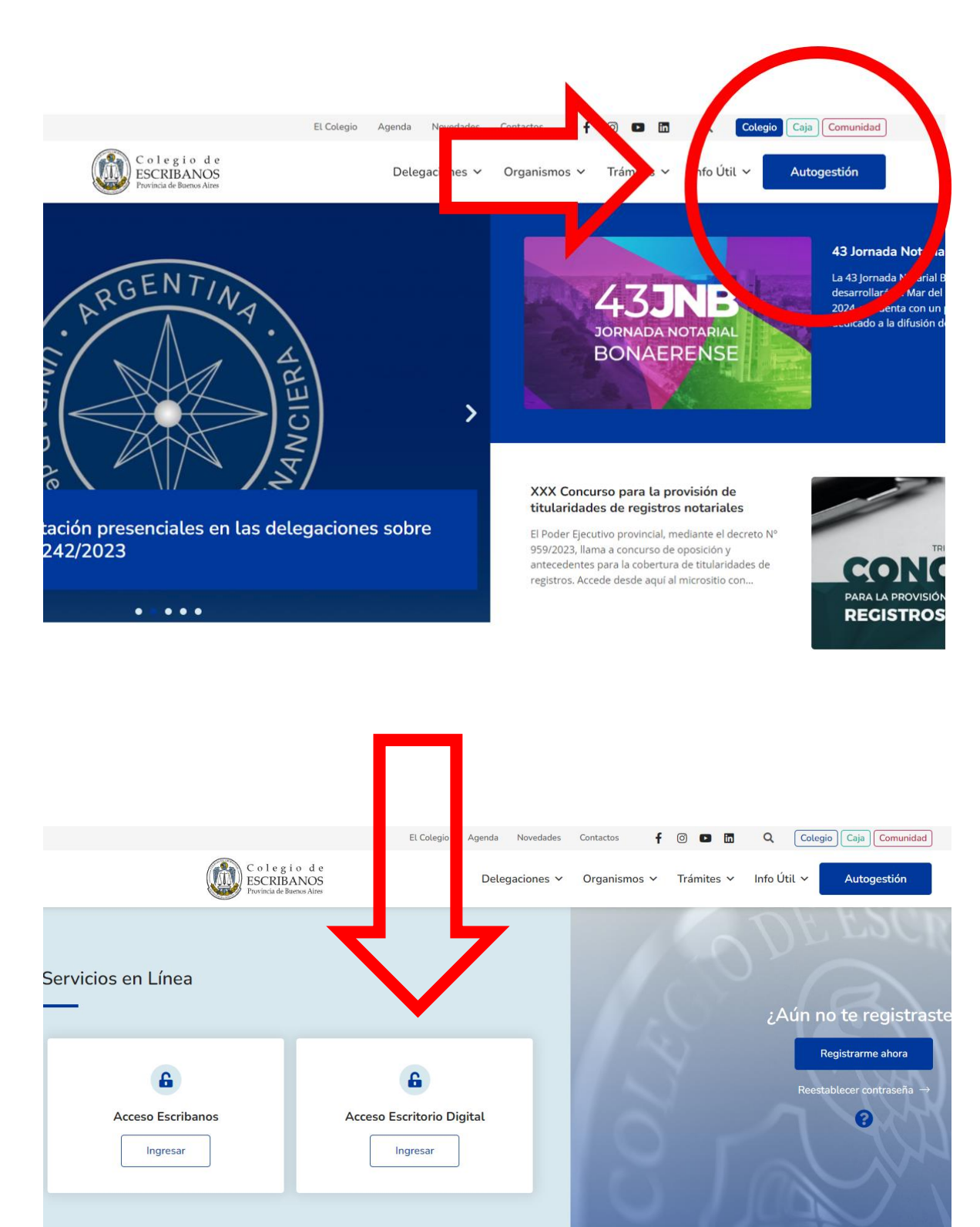

**DELEGACIONES INFO ÚTIL TRÁMITES** AGENDA ESCRIBANOS Azul<br>Bahía Blanca Colegio de Escribanos SADIN Cultura Actualidad Tributaria Capacitación Colegio de Escribanos de la<br>Provincia de Buenos Aires Quiero ser escribano Registración Inmobiliaria Dolores Firma Digital Enlaces **NOVEDADES Junín** 

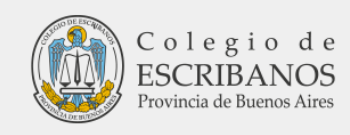

#### Ingresá con tu cuenta de COLESCBA o AFIP

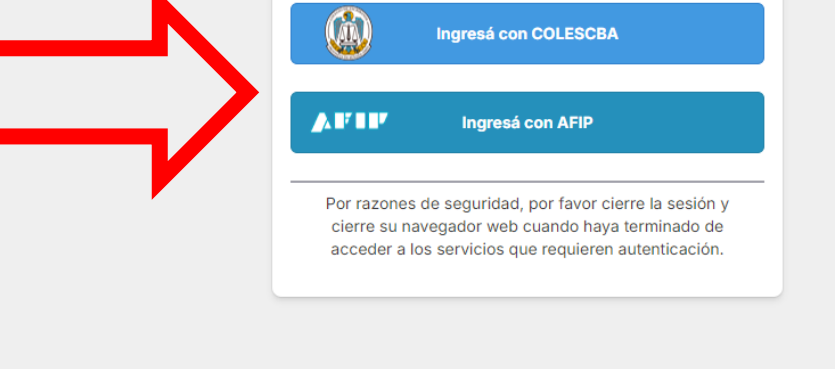

Г

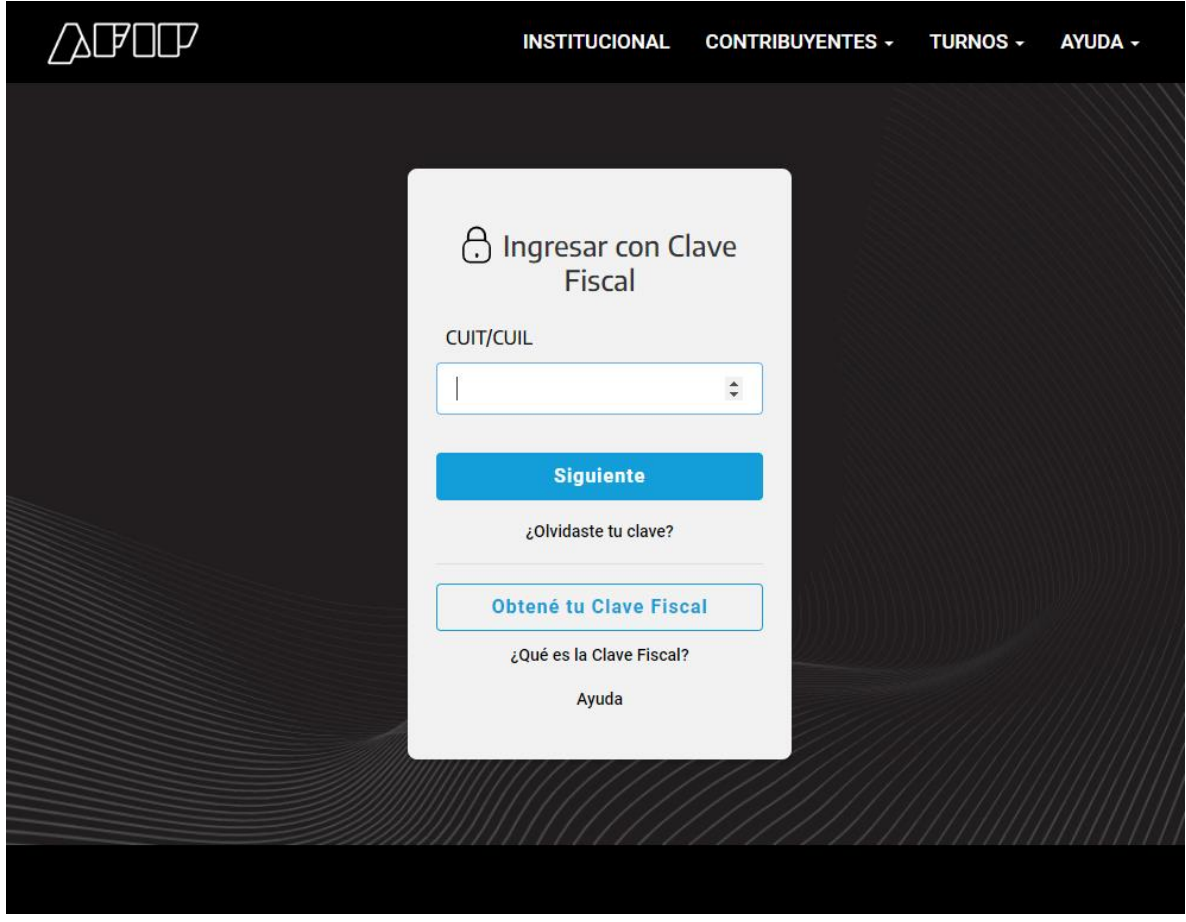

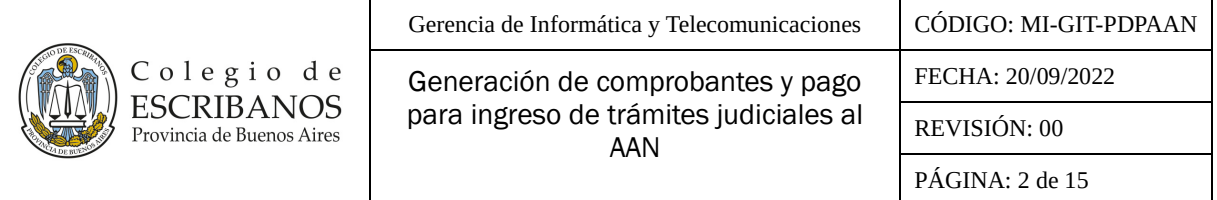

## **OBJETIVO**

El objetivo del presente documento es que los interesados puedan generar y pagar el comprobante de pago correspondiente en la Aplicación "Portal de Pagos", para el ingreso de trámites judiciales al domicilio electrónico del Archivo de Actuaciones Notariales a través del Portal de Presentaciones y Notificaciones Electrónicas de la Suprema Corte de Justicia de la Provincia de Buenos Aires.

### **ALCANCE**

El alcance de la presente documento comprende las siguientes funcionalidades:

- Generación, pago y consulta de comprobantes de pago en "Portal de Pagos"
- Verificación de la existencia del tomo de protocolo en el Archivo de Actuaciones Notariales a través de "Búsqueda de Protocolos" o "Datos de la actuación de un escribano".

#### **GENERALIDADES**

Previamente será necesario realizar la verificación de la existencia del tomo de protocolo en el Archivo de Actuaciones Notariales.

#### **DESARROLLO**

**IMPORTANTE:** Antes de proceder a generar el comprobante de pago, se deberá realizar en la página web del Colegio de Escribanos la verificación de la existencia del tomo de protocolo en el Archivo de Actuaciones Notariales. Ver ANEXO.

- 1- Ingresar al sitio web del Colegio de Escribanos:<https://www.colescba.org.ar/portal/>
- 2- Presionar el botón "Autogestión":

Autogestión

3- Ingresar al "Escritorio Digital" presionando el botón "Ingresar":

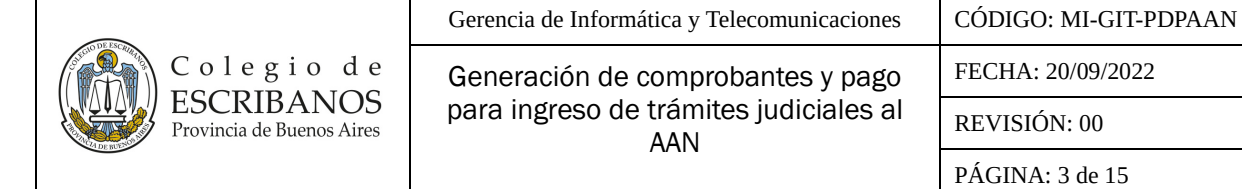

FECHA: 20/09/2022 REVISIÓN: 00

PÁGINA: 3 de 15

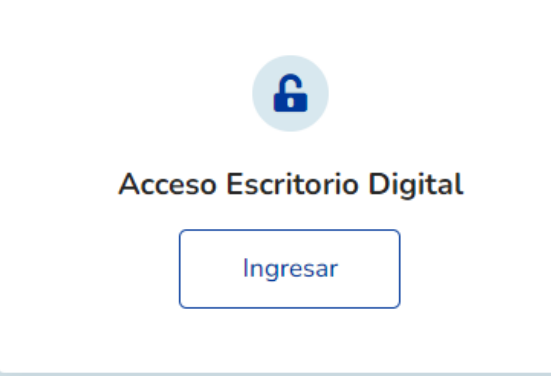

4- Presionar el botón "Ingresá con AFIP":

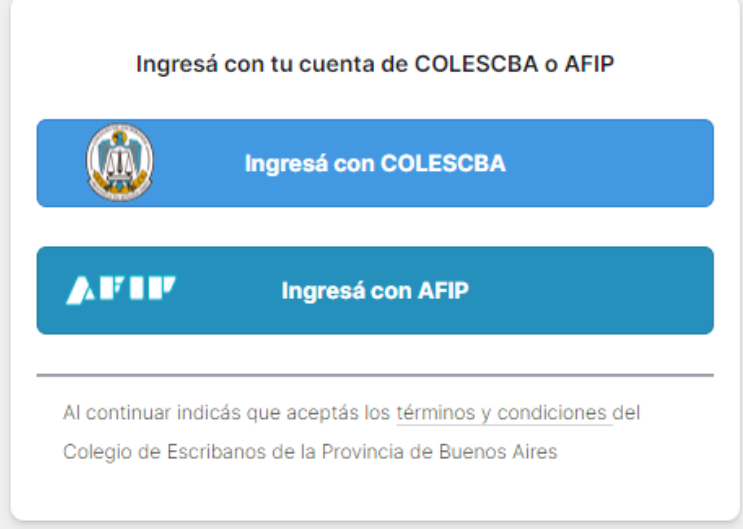

5- Completar el "CUIT/ CUIL" y presionar el botón "Siguiente". Luego completar la "Clave Fiscal" y presionar el botón "Ingresar":

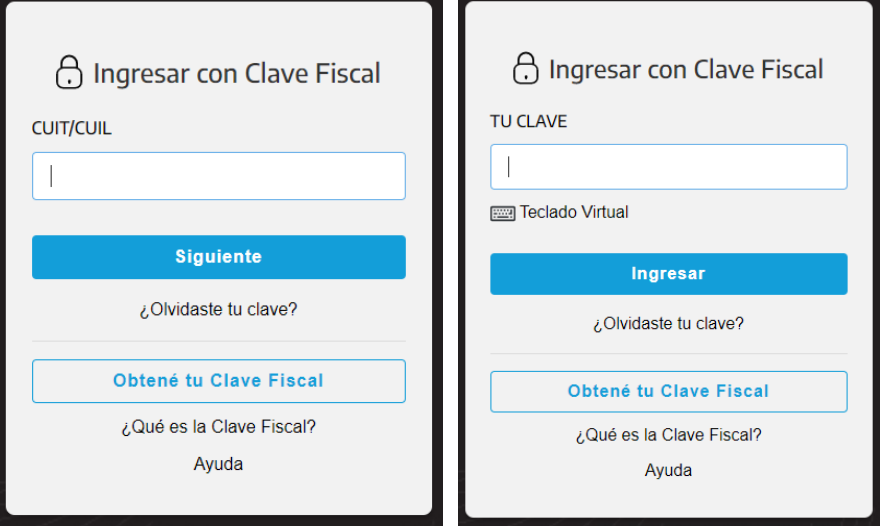

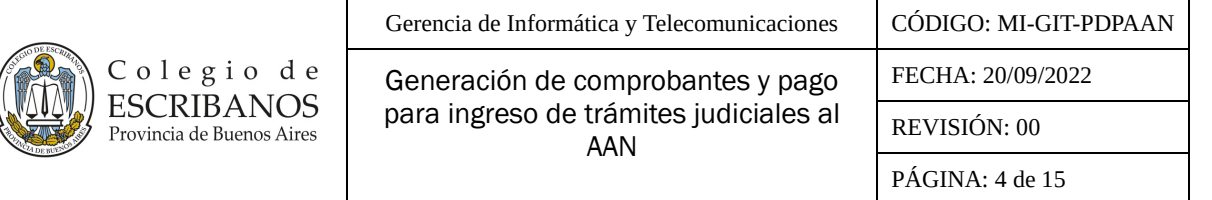

6- Una vez que haya accedido al "Escritorio Digital", hacer click en el ícono de "Portal de Pagos":

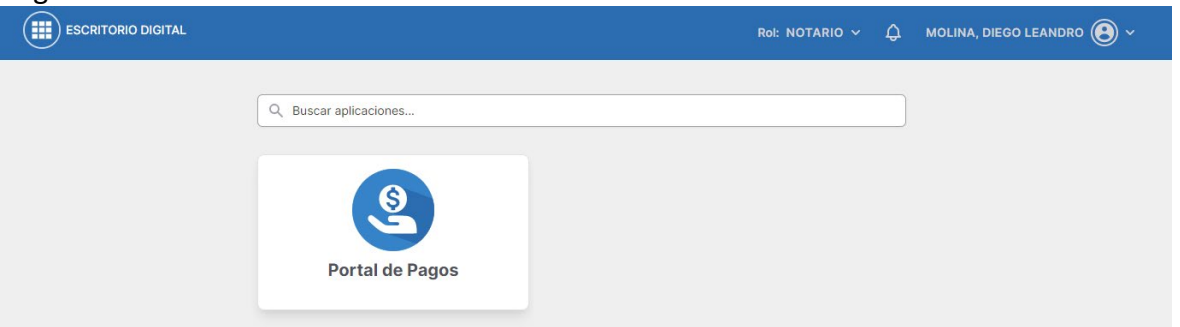

7- Se mostrará por default la pantalla de "Inicio", en la que se podrán visualizar los 10 "Últimos comprobantes":

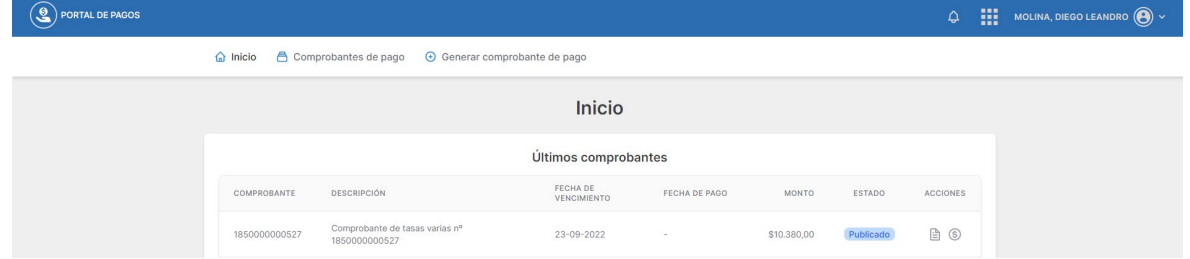

8- Presionar "Generar comprobante de pago", se accederá a la pantalla que se muestra a continuación:

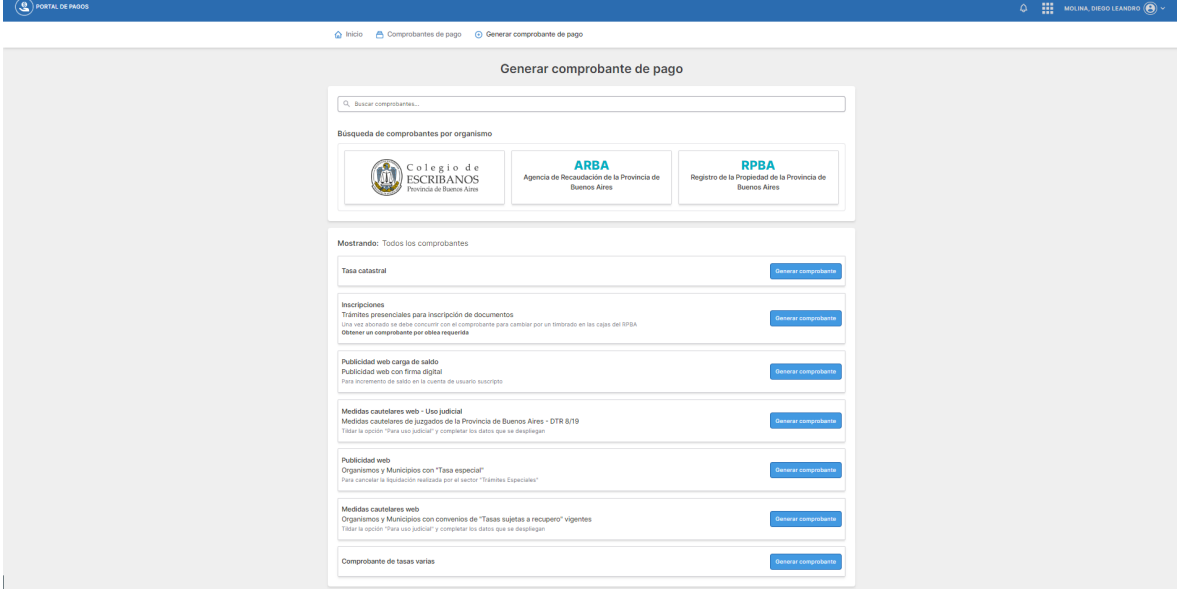

9- En la sección de "Búsqueda de comprobantes por organismo" se podrá filtrar por los comprobantes que corresponden al Colegio de Escribanos de la Provincia de Buenos Aires:

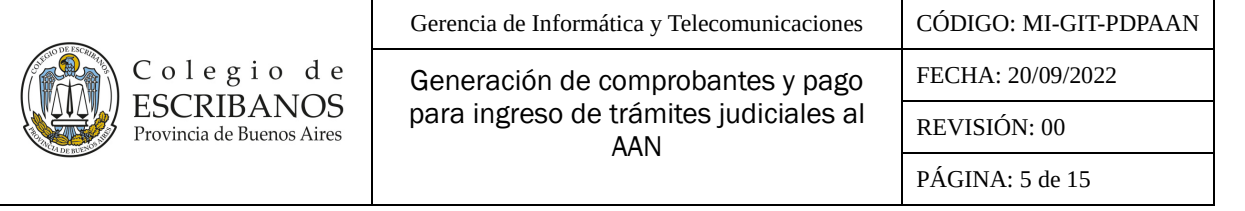

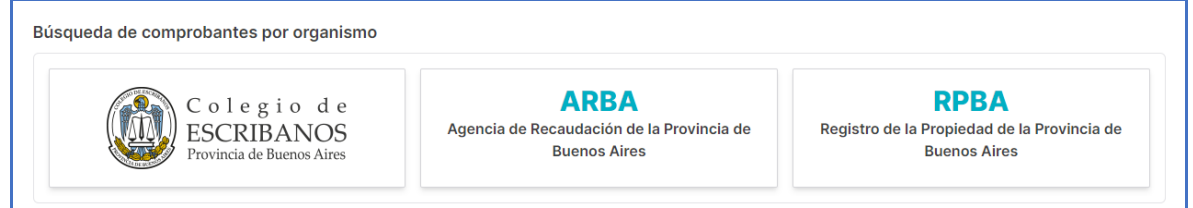

En la barra de búsqueda se podrá buscar por el nombre del comprobante, en este caso "Comprobante de tasas varias":

 $Q_{c}$  Buscar comprobantes...

O directamente se podrá localizar el "Comprobante de tasas varias" al final de la página.

10- En cualquiera de los casos, hacer click en "Generar comprobante":

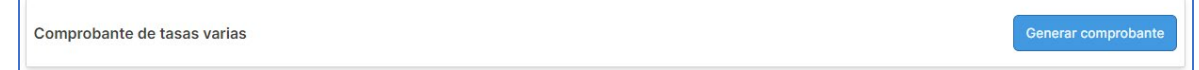

11- Completar el formulario con todos los datos requeridos:

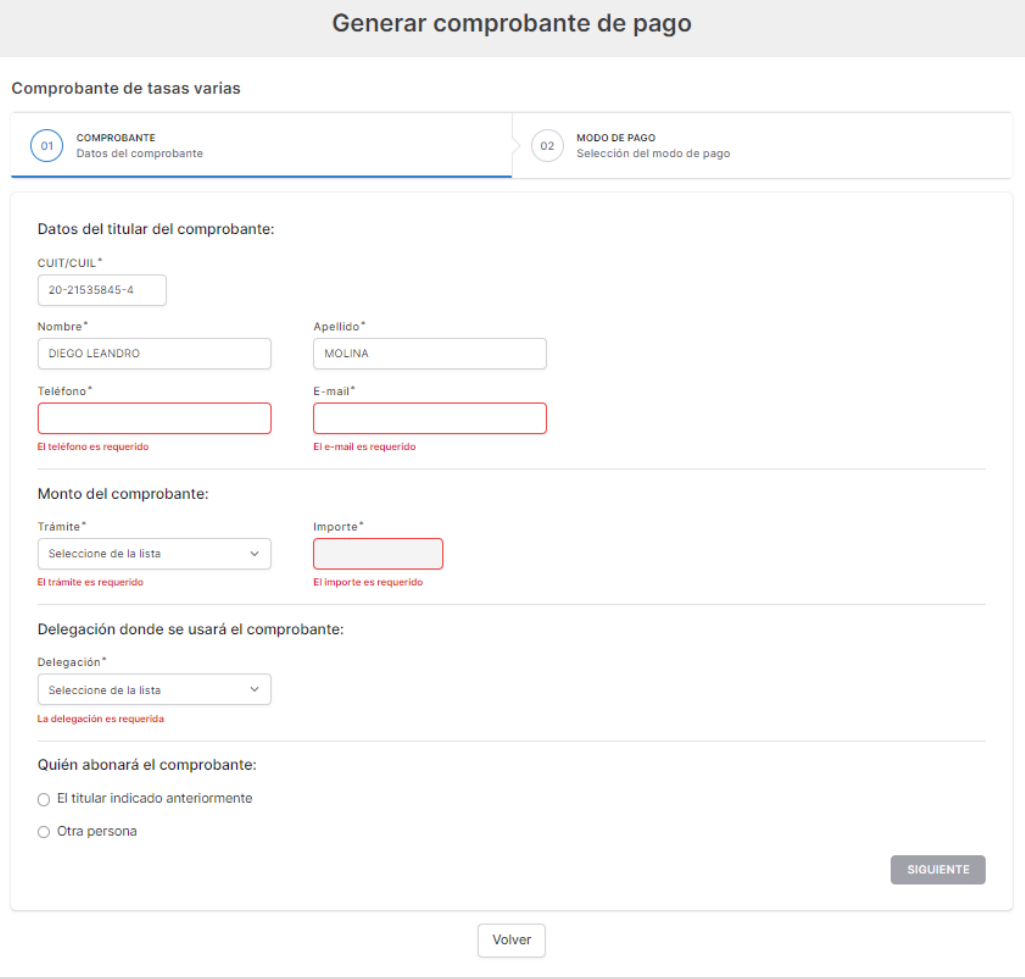

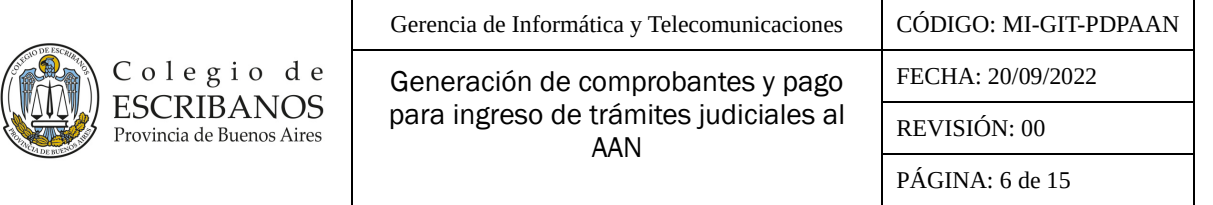

12- En la sección "Monto del comprobante" se deberá seleccionar el trámite que corresponda del listado de "Trámites":

Monto del comprobante:

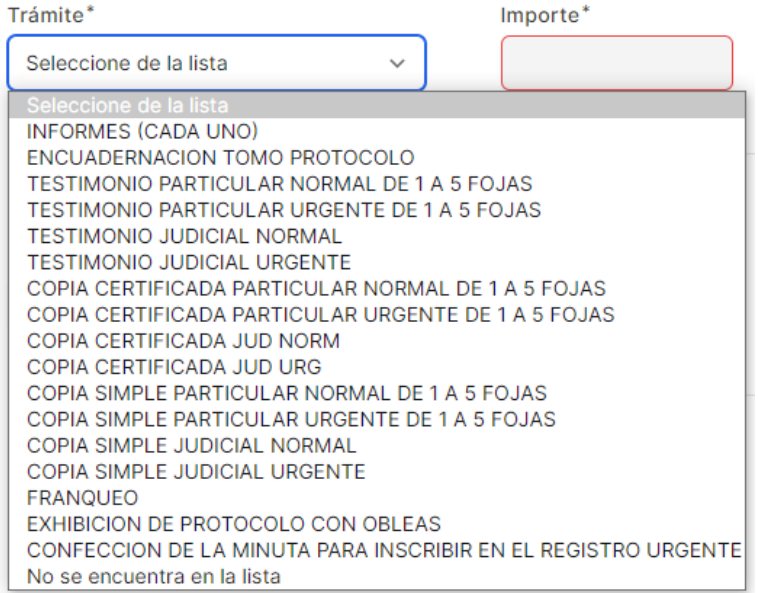

Al seleccionarlo se completará utomáticamente el importe, por ejemplo:

Monto del comprobante:

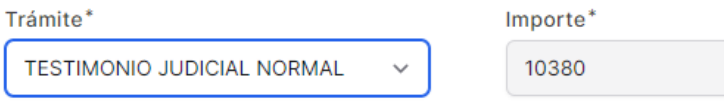

13- En la sección "Delegación donde se usará el comprobante" se deberá seleccionar del listado la opción "Sede Central Col. de Esc. de la Prov. de Bs. As" o "Delegación Azul", según donde se encuentre depositado el protocolo sobre el que se desea solicitar el trámite.

REVIVI TODAS LAS JORNADAS EN NUESTRO CANAL DE YOUTUBE

Hacé clic en la imagen

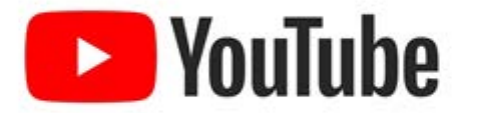

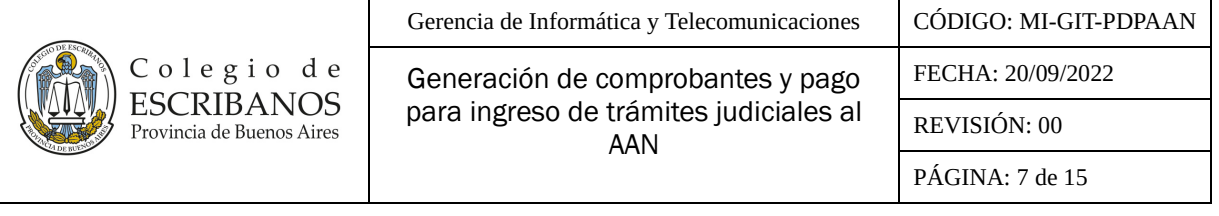

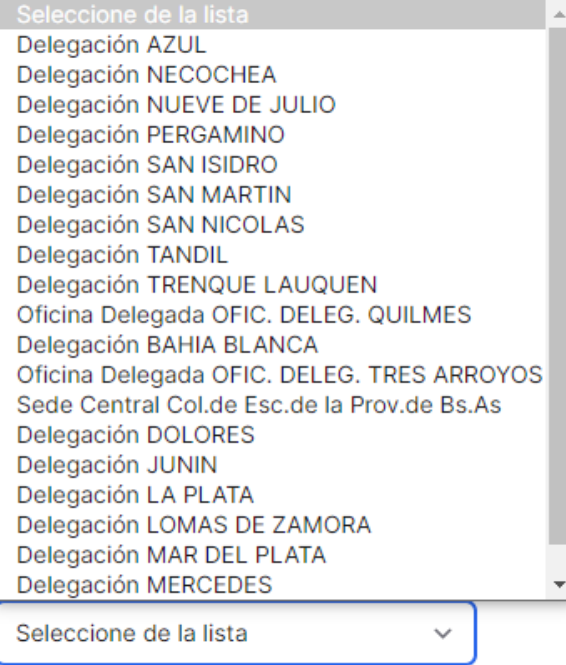

La delegación es requerida

- 14- En la sección "Quién abonará el comprobante" se deberá elegir entre "El titular indicado anteriormente".
- 15- Luego presionar el botón "Siguiente" ubicado al final del formulario.
- 16- Elegir el modo de pago entre los medios de pago habilitados y luego presionar "Confirmar y generar pago":

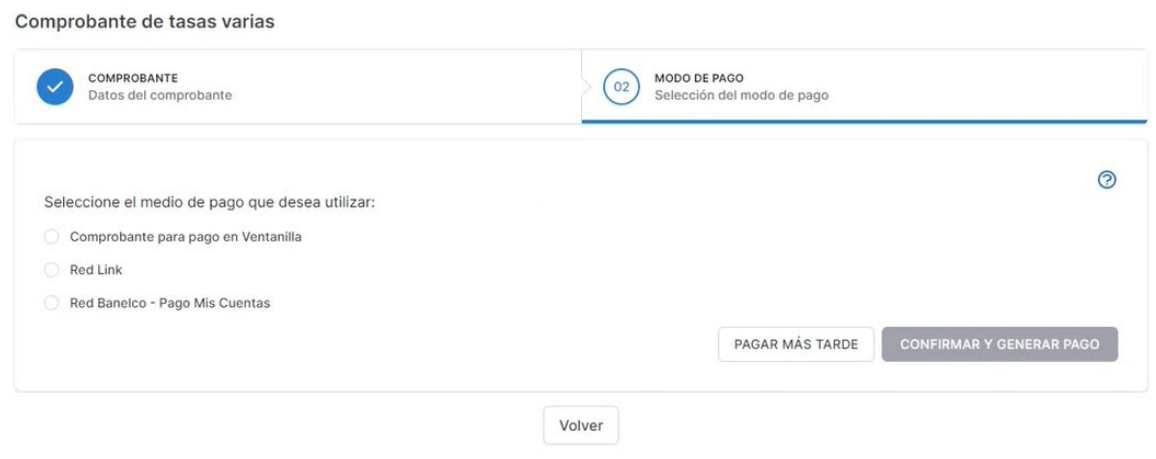

Aclaración: Presionando el boton "Ayuda" podra encontrar los pasos para adherir el servicio al homebanking:

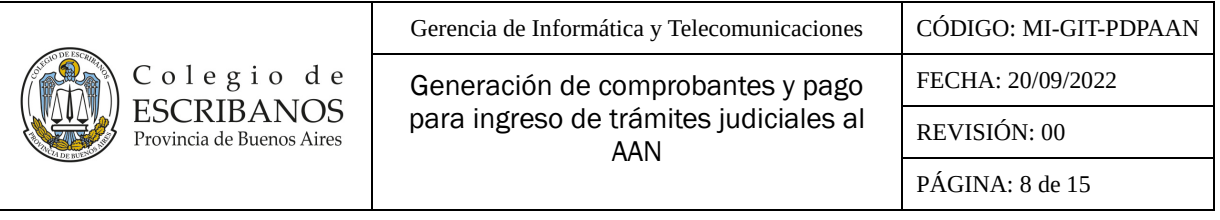

#### Cómo adherir el servicio su homebanking:

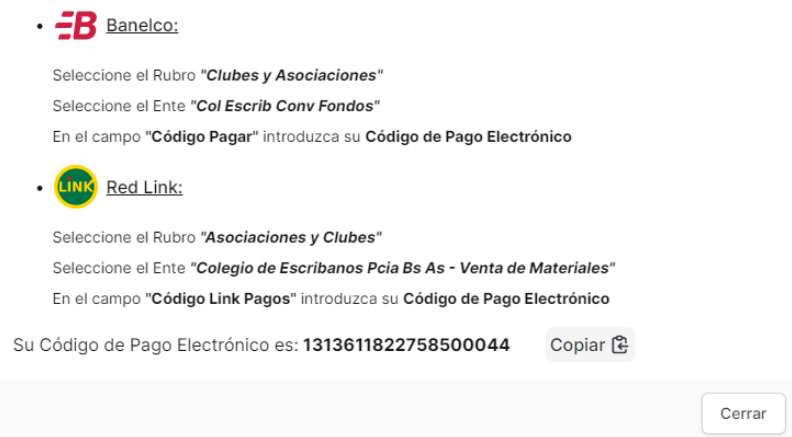

17- Aparecerá el siguiente cuadro. Presionar "Confirmar" para avanzar con la operación. Caso contrario, presionar "Cancelar" para volver a la pantalla anterior:

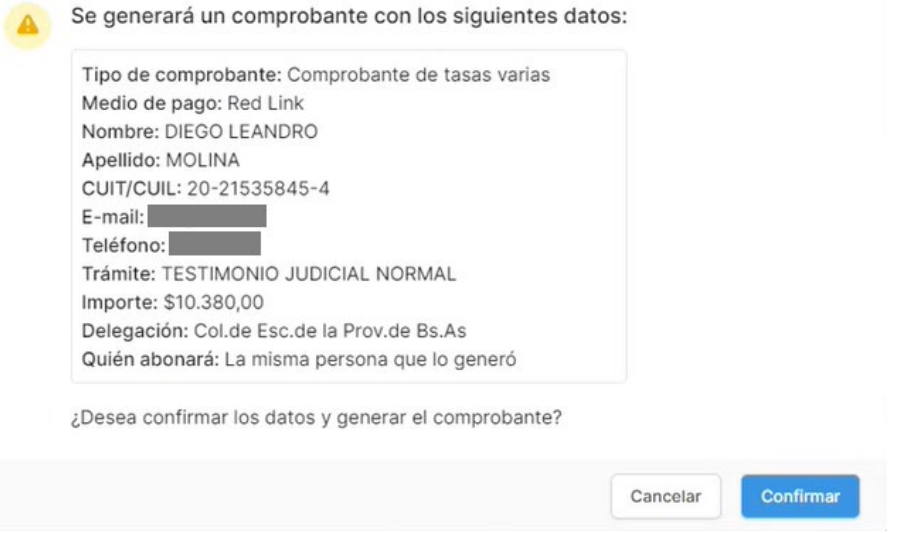

18- Al presionar confirmar se generará el comprobante de pago, y aparecerá por orden cronológico en la sección "Comprobantes de pago", junto todos los comprobantes generados. Se podrán utilizar los diferentes filtros disponibles para buscar los comprobantes.

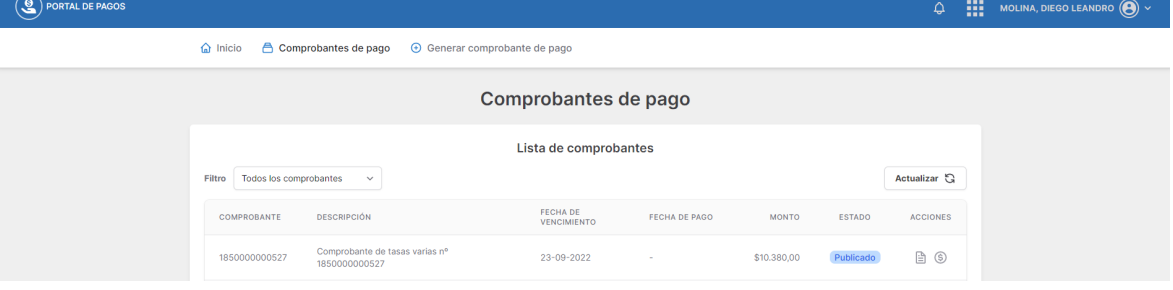

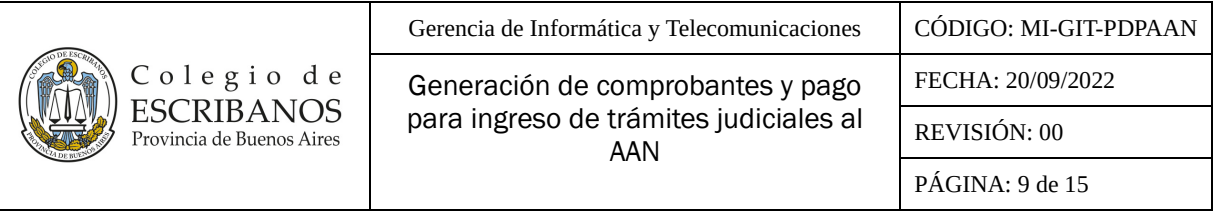

En "Acciones" se podrán encontrar los siguientes íconos:

- El primero de ellos, "Ver Comprobante", para visualizar el comprobante.

Ver comprobante

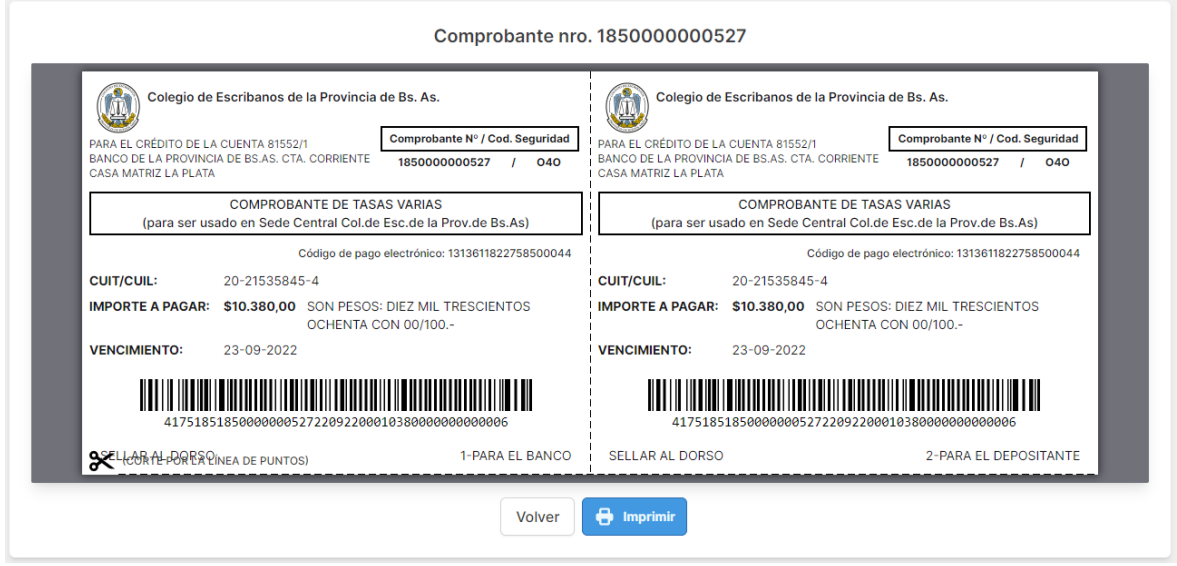

- El segundo, "Pagar Comprobante", para asignar un nuevo medio de pago al comprobante generado, mientras éste no haya sido pagado. El nuevo medio de pago no invalida el/ los anteriormente seleccionado/s, es decir, podría abonarse por uno o más medios de pago.
- 19- Antes de proceder al pago, y en caso no haber realizado la verificación en forma previa a la generación del comprobante de pago, se deberá realizar en la página web del Colegio de Escribanos la verificación de la existencia del tomo de protocolo en el Archivo de Actuaciones Notariales según se indica en el ANEXO.
- 20- Proceder al pago, de corresponder, según el medio de pago seleccionado.
- 21- Una vez que se haya abonado el comprobante, el estado cambiará a "Pagado":

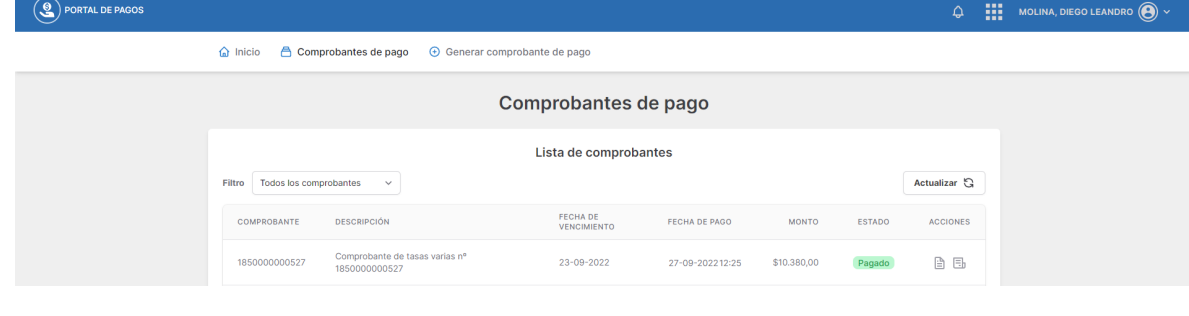

En "Acciones", se reemplazará el segundo ícono por el siguiente:

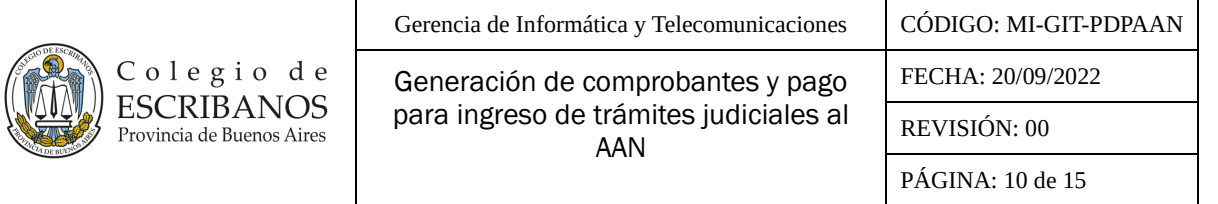

"Ver recibo", para visualizar el talón de recepción de pago, una vez que haya sido pagado.

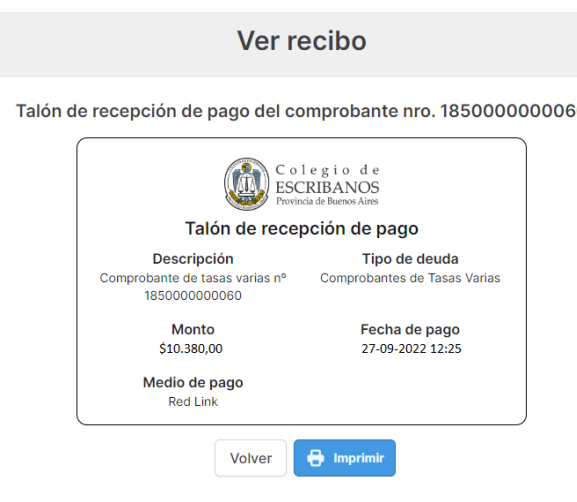

Aclaración: Tanto el comprobante como el recibo se podrán imprimir o descargar como PDF presionando el botón **"Imprimir"** al pie de los mismos.

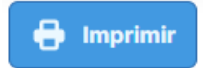

- 22- Por último deberá ingresar al Portal de Presentaciones y Notificaciones Electrónicas de la Suprema Corte de Justicia de la Provincia de Buenos Aires, confeccionar el oficio electrónico y enviarlo al domicilio electrónico del Archivo de Actuaciones Notariales que corresponda, adjuntando dicho comprobante de pago. Los domicilios electrónicos posibles son los siguientes:
	- **Sede Central Col. de Esc. de la Prov. de Bs. As:** [colegioescribanos-archivonotarial-central@ces.notificaciones](mailto:colegioescribanos-archivonotarial-central@ces.notificaciones)
	- **Delegación Azul:** [colegioescribanos-archivonotarial-az@ces.notificaciones](mailto:colegioescribanos-archivonotarial-az@ces.notificaciones)

¿QUERÉS SOLUCIONAR LOS ERRORES A LOS MÁRGENES DE CÉDULAS? Mirá el tutorial que en canal de YouTube del CAQ Buscalo en YouTube como: Colegio de Abogados de Quilmes

f.

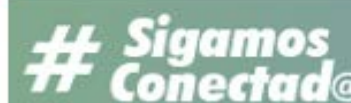

## **FIRMA DIGITAL DE LAS ACTAS DE MEDIACIÓN**

## **UTILIZANDO FOXIT READER.**

## Dr. Gabriel Martínez.

Abogado, Presidente del Centro de Mediaciones del Colegio de Abogados de Quilmes y Delegado en la Comisión de Mediación de COLPROBA por el Colegio de Abogados de Quilmes, Formador y evaluador de Mediadores de la Provincia de Buenos Aires, Autor del Libro "Mediación Municipal como Política de Estado", Coautor del Libro "PROCURACION DIGITAL II", disertante en cursos de capacitación sobre procuración digital en la Provincia de Buenos Aires.

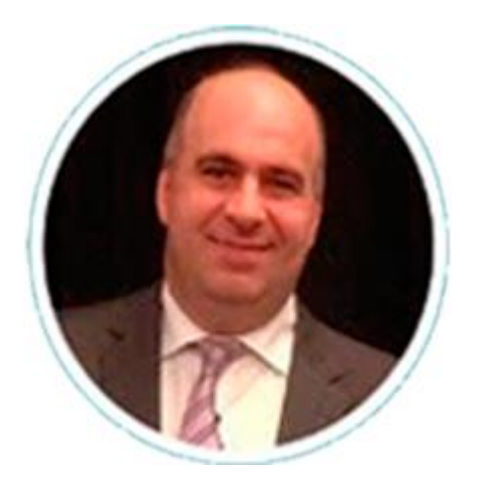

## **INTRODUCCIÓN.**

Con la implementación del Decreto 600/21, no solo se incorpora la realización de Actas y Notificaciones con Firma Digital, sino que también los Mediadores percibirán 1 Jus Arancelario en concepto de Anticipo de Honorarios, que deberá abonar la parte Requirente al iniciar el proceso conjuntamente con el pago de gastos de Notificación que demanda cada proceso.

También el presente Decreto, en su art. 31 nos especifica cómo será la tabla de honorarios profesionales que regula la actividad.

Recordemos que las Audiencias pueden ser presenciales o a Distancia (utilizando los medios tecnológicos que permitan su desarrollo), y que la notificación al Mediador de su designación se puede realizar vía mail, reenviando el mail de la Receptoría General de Expedientes, que indica el sorteo realizado.

Es muy sencillo, y de fácil utilización, brindando así la comodidad necesaria para que las partes y letrados, puedan realizar la Mediación cómodamente, tratando de solucionar los inconvenientes que los trajeron hasta aquí.

Sin duda, la Mediación en la Provincia de Buenos Aires, se encuentra marcando el camino del proceso de la TECNO MEDIACION.

## **PASO A PASO PARA LA FIRMA DIGITAL DE LAS ACTAS:**

La Firma DIGITAL se instala en forma gratuita en el dispositivo TOKEN, siendo un trámite muy sencillo en el CAQ, debiendo pedir turno para su registro vía mail a firmadigital@caq.org.ar

Teniendo la FIRMA DIGITAL inserta en el token podremos firmar cualquier tipo de DOCUMENTO, procediendo en esta guía a detallar como insertar la firma.

## **DESGARGA DE FOXIT READER**

<https://www.foxit.com/es-la/pdf-reader/>

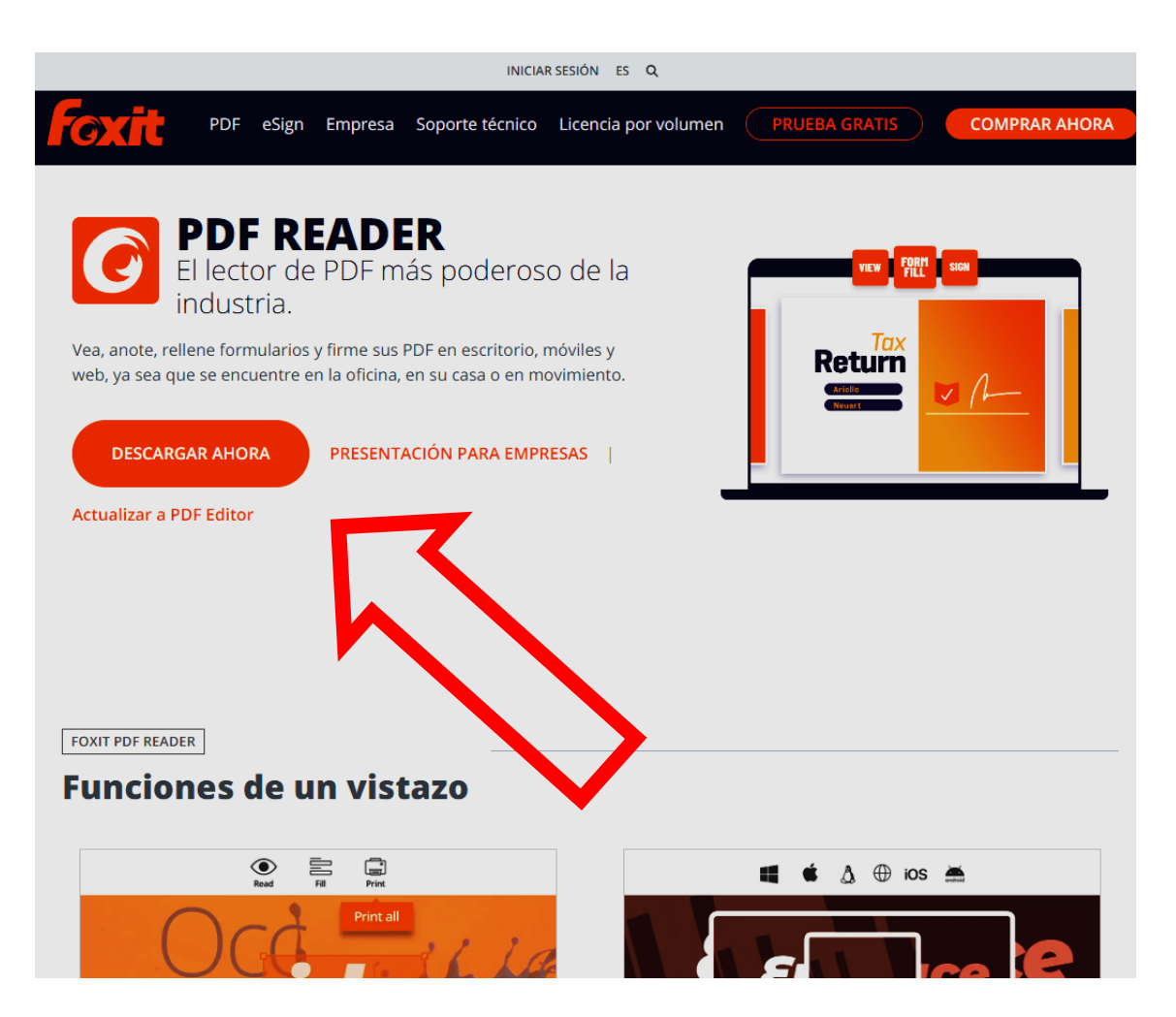

## **PASO 1 (utilizando FOXIT)**

Guardar el PDF y abrirlo con el programa que quieran utilizar, sabiendo que tanto FOXIT o ADOBE son completamente gratuitos para esto.

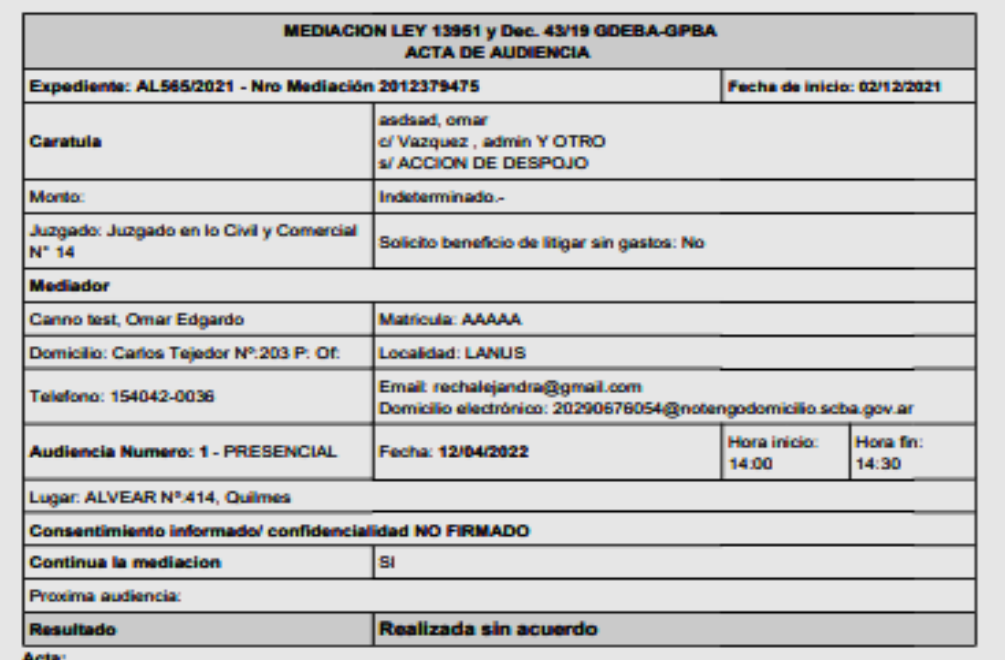

CON FIRMA DIGITAL.

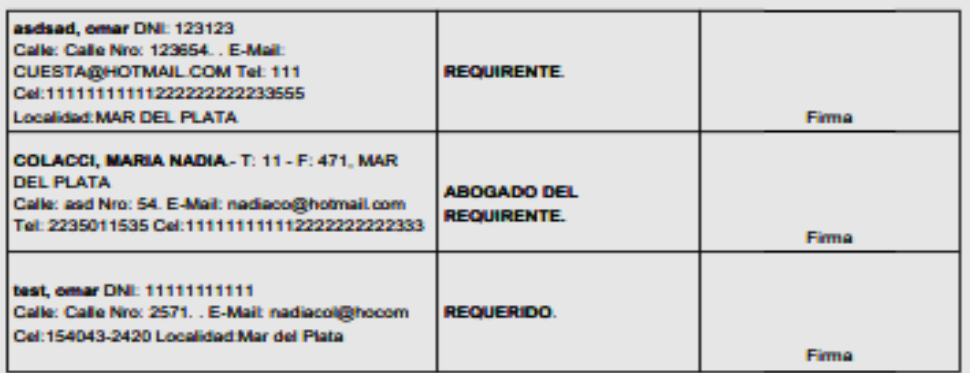

## **PASO 2 (PROTEGER)**

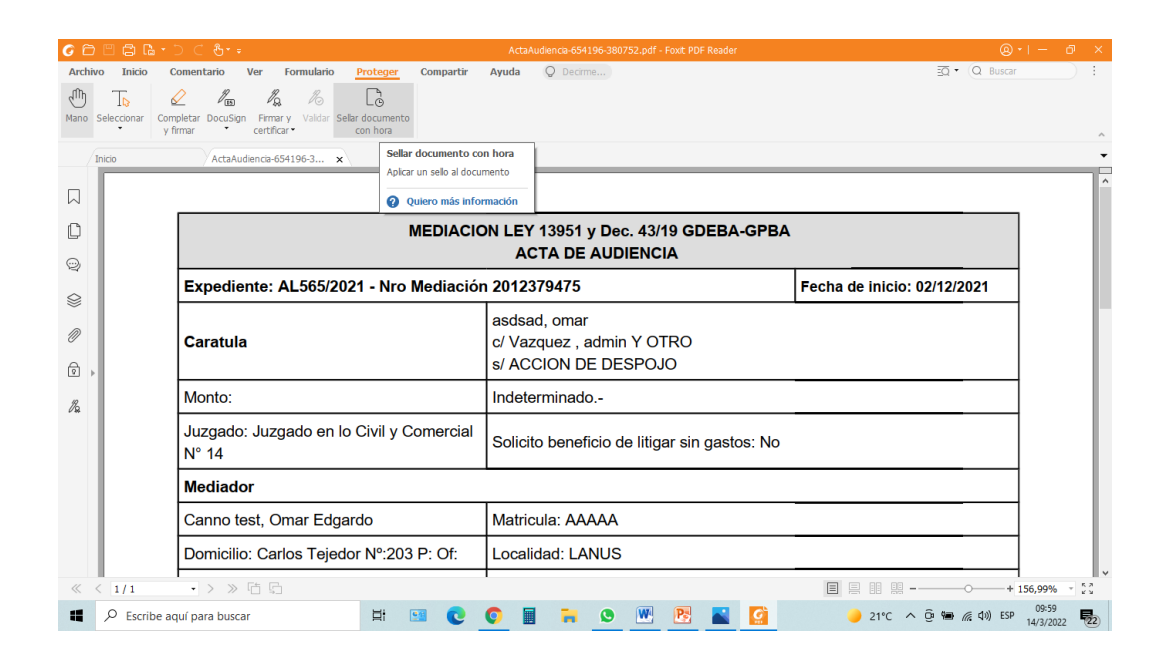

## **PASO 3 (FIRMAR y CERTIFICAR)**

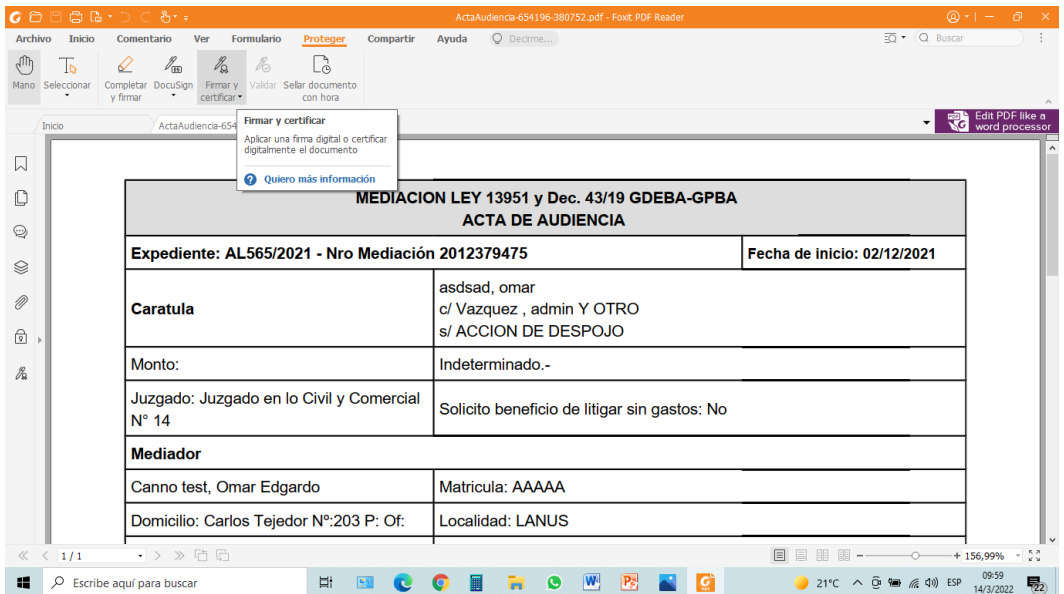

**PASO 4 (COLOCAR FIRMA)**

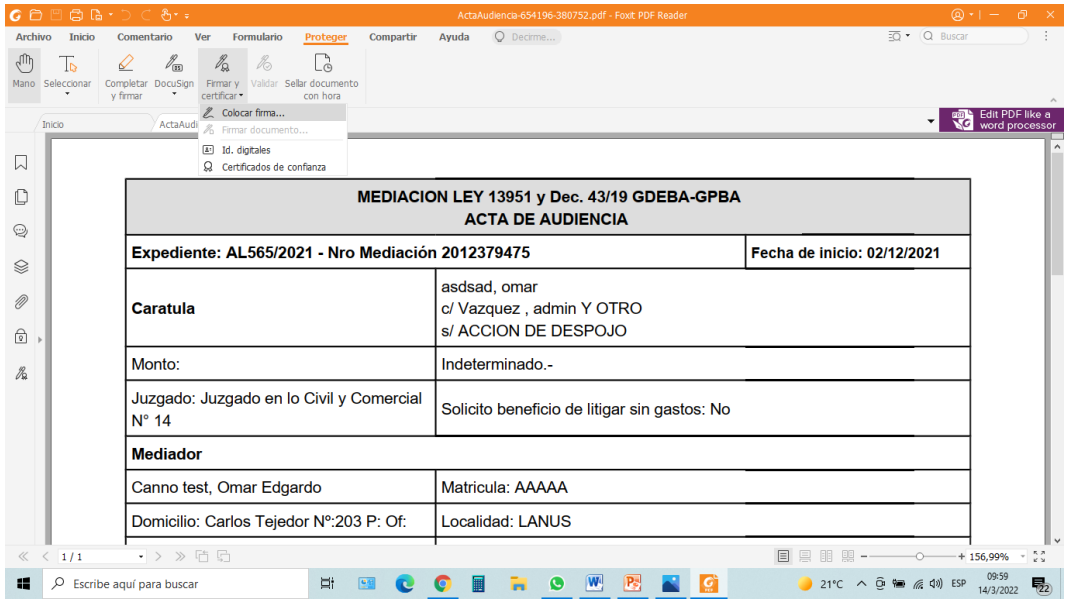

## **PASO 5 (COLOCAR LA FIRMA DONDE QUEREMOS QUE APAREZCA, PINTANDO LA ZONA CON EL MOUSE)**

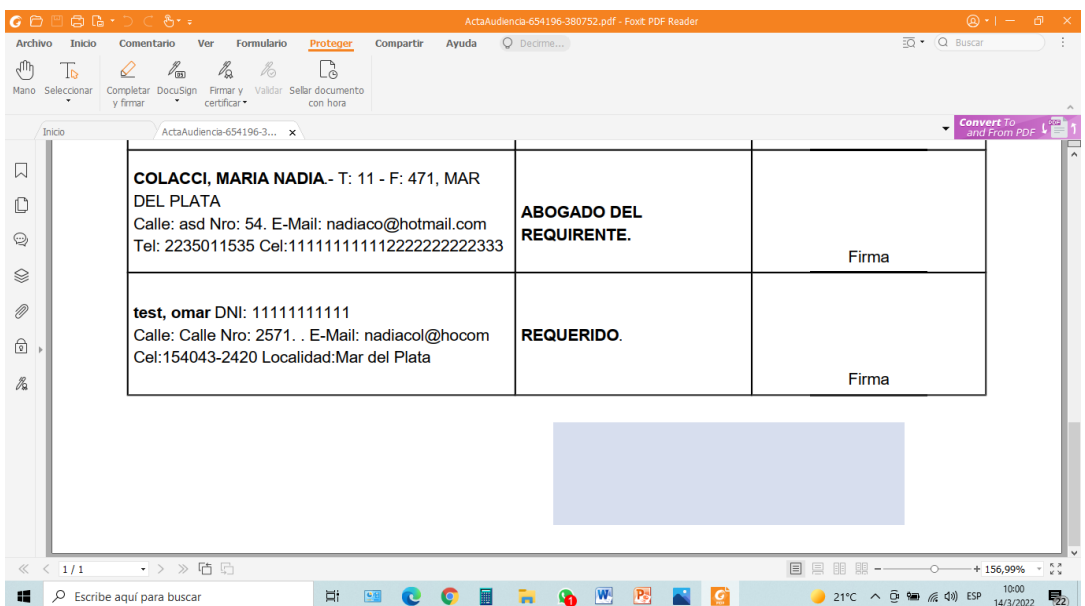

**PASO 6 (Seleccionar el Certificado de Firma DIGITAL, detallar Ubicación de la Firma, Razón por la que suscribo, y FIRMAR)**

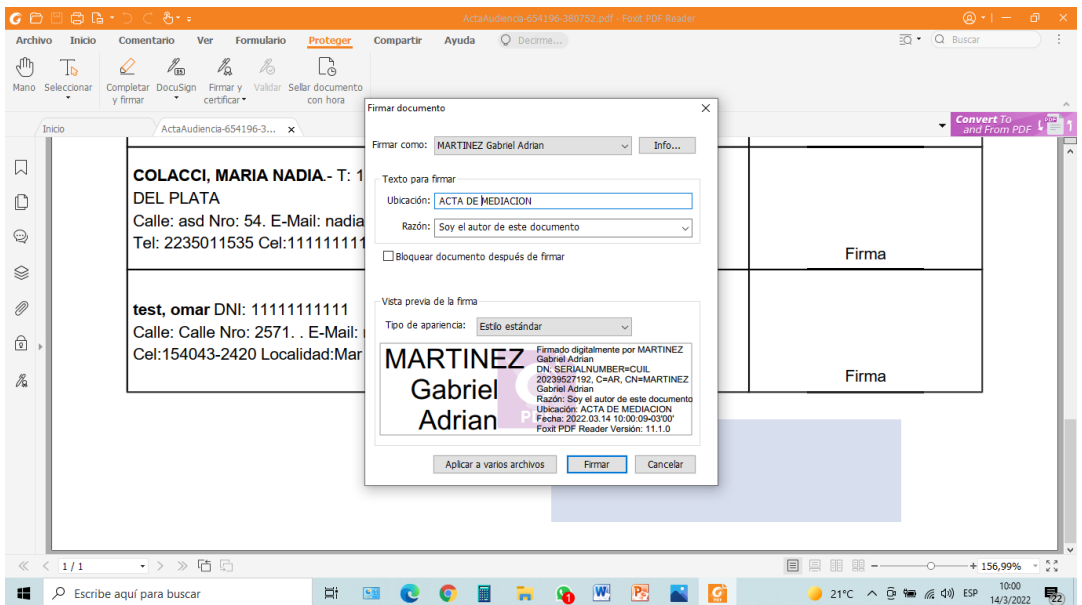

**PASO 7 (luego de Firmar, procedemos a Guardar el archivo firmado)** 

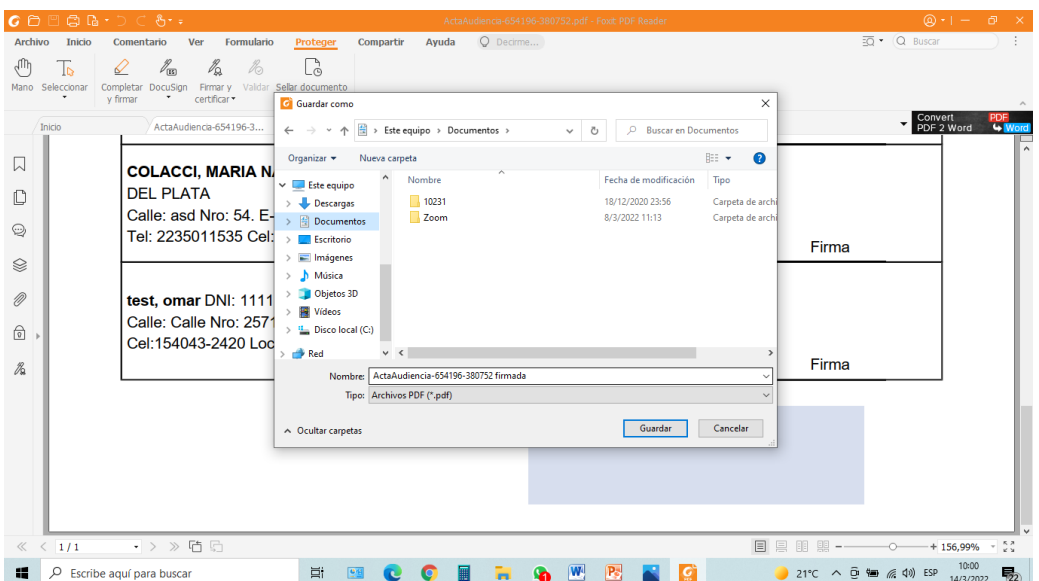

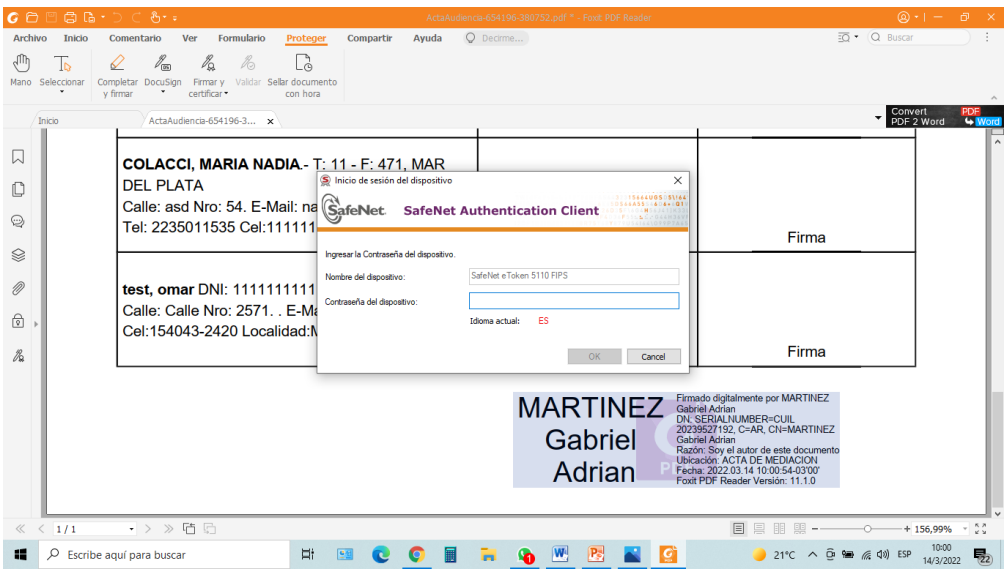

**PASO 8 (Colocamos Contraseña de nuestro TOKEN para FIRMA DIGITAL)**

## **PASO 9 (Tenemos nuestro Documento FIRMADO)**

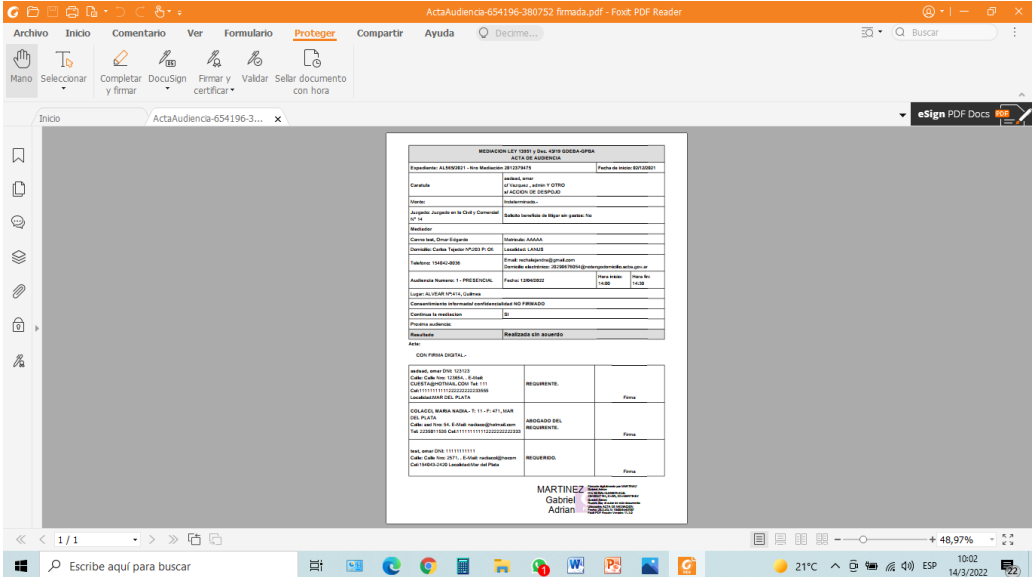

Es muy fácil y de este modo, podremos enviar nuestro documento FIRMADO y sin necesidad de imprimir.

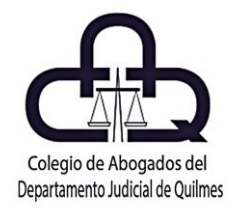

## TOCÁ LA IMAGEN Y MIRÁ EL VIDEO AHORA

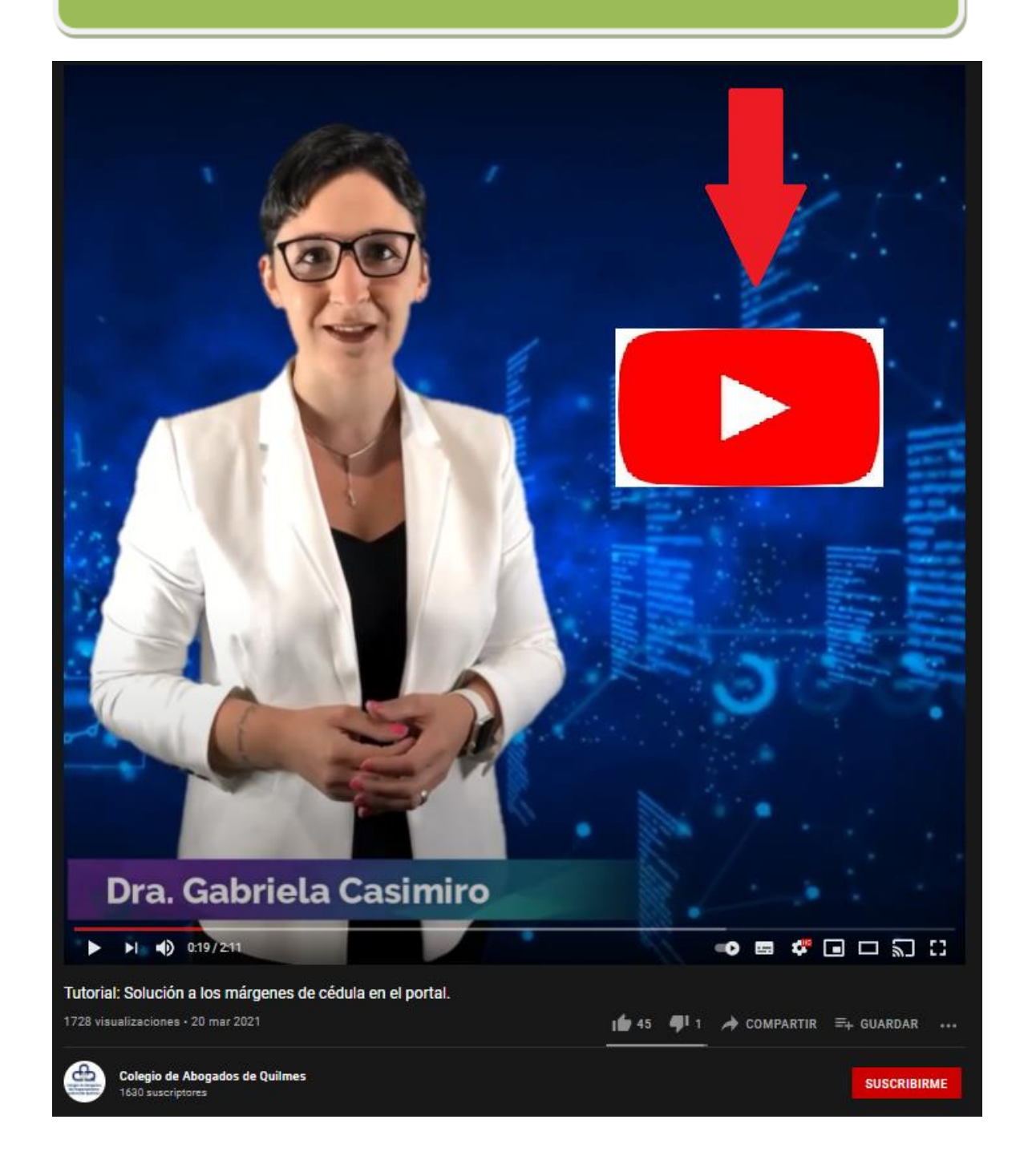

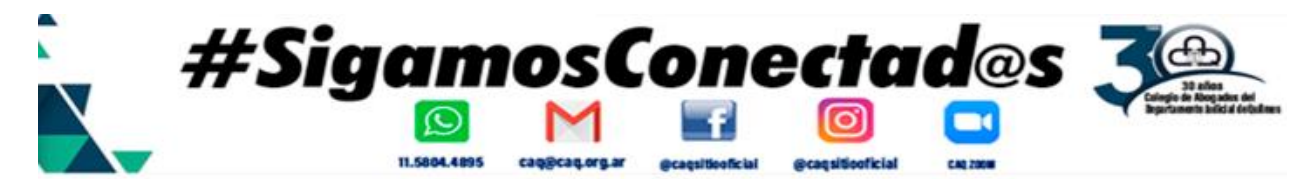

## **OBTENCIÓN DE VALUACIÓN FISCAL DE INMUEBLES.**

Por el Dr. Gabriel Francisco Restelli.

Abogado, Especialización en Derecho Del Trabajo, Especialista en Procuración Digital; Secretario de la Comisión de Informática Jurídica del Colegio de Abogados del Departamento Judicial de Quilmes; ex Vicepresidente de la Comisión de Jóvenes Abogados y ex Presidente del Departamento de Iniciación Profesional del mismo Colegio de Abogados; organizador y disertante de más de 200 cursos de capacitación sobre procuración digital en la Provincia de Buenos Aires; autor; redactor de contenido de www.expedientedigital.com.ar

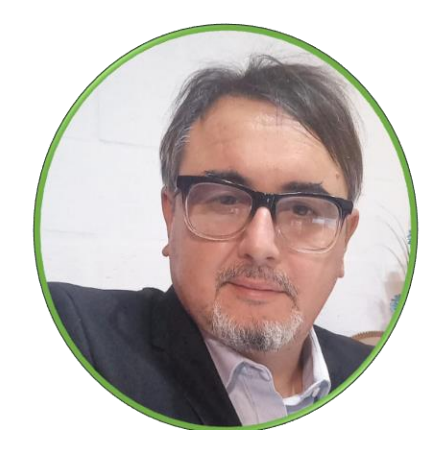

## **ACCESO AL SISTEMA DE INFORMACIÓN CATASTRAL DEL**

#### **ENTE RECAUDADOR PROVINCIAL ARBA.**

En el caso de inmuebles radicados en provincia de Buenos Aires, como incumbencia profesional, los abogados tenemos acceso al sistema de información catastral del ente recaudador provincial ARBA, a través del cual se obtiene información acerca de la valuación fiscal actual o de años anteriores de una partida inmobiliaria. Asimismo, puede solicitarse el informe catastral del inmueble, el que será útil para acompañar al expediente, ya que algunos organismos lo solicitan previo al librar los testimonios y oficios de inscripción.

Como requisito, el profesional obligatoriamente lo ingresa vía web y debe estar empadronado, activo y no inhabilitado (sin sanciones) por el colegio correspondiente. Vale aclarar que el acceso web a se efectúa con clave de identificación tributaria "CIT", la que se genera desde el propio sitio web del ente recaudador.

En otro orden de ideas, hay que tener en cuenta que los trámites tienen costo, puede consultarse su valor en el propio website. Para obtener los fondos a declarar como saldo en su cuenta en ARBA, se realiza desde la Página Oficial del Colegio de Escribanos, mediante el portal se autogestión, opción acceso escritorio digital. Compartimos acceso al instructivo.

En relación a inmuebles radicados en el ámbito de la Ciudad Autónoma de Buenos Aires, es posible iniciar online en el website de la AGIP el trámite que permite conocer el valor fiscal de una propiedad, correspondiente al año actual y a años anteriores, el que se denomina CONSULTA DE VALUACIÓN FISCAL HOMOGÉNEA (VFH).

En cuanto a automotores, resulta más sencilla la gestión electrónica para obtener la valuación impuesta por la DNRPA. Para ello basta con ingresar al website de los Registros de la Propiedad Automotor, para acceder a la Tabla de Valuación de Automotores y Motovehículos, y efectuar la consulta, luego descargar en formato PDF el archivo generado y acompañarlo al expediente sucesorio.

## **PORTAL ARBA – PROVINCIA DE BUENOS AIRES.**

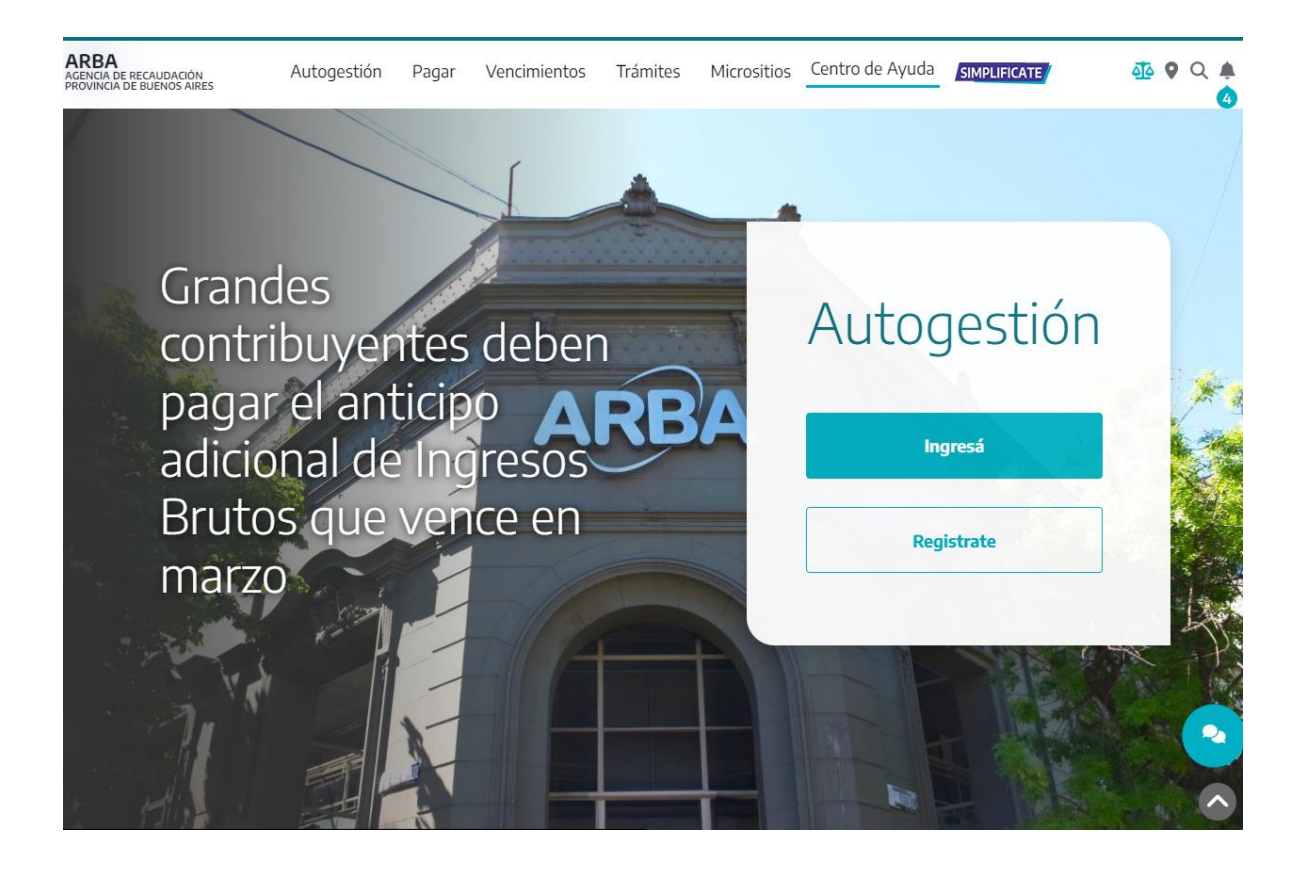

ARBA AGENCIA DE RECAUDACIÓN

![](_page_29_Picture_4.jpeg)

# **Guía de trámites**

Trámites Generales **Obtención de Clave de Identificación Tributaria (CIT)**

![](_page_30_Picture_2.jpeg)

#### **Descripción del trámite**

Permite que obtengas la clave de acceso a la [página web de ARBA](https://www.arba.gov.ar/), para poder gestionar tus trámites online.

Podés obtener la clave de forma online, tenés las siguientes alternativas:

- [On line AFIP](https://www.arba.gov.ar/GuiaTramites/TramiteSeleccionado.asp?tramite=633&categ=33&mostrar=S)  Personas Humanas con Clave de AFIP (Nivel 3).
- [On line Mi Argentina](https://www.arba.gov.ar/GuiaTramites/TramiteSeleccionado.asp?tramite=632&categ=33&mostrar=S)  Personas Humanas con Clave de MiArgentina (Nivel 3).
- [On line ARBA](https://www.arba.gov.ar/GuiaTramites/TramiteSeleccionado.asp?tramite=214&categ=33&mostrar=S)  Personas Humanas y Jurídicas con datos de los pagos de los impuestos.
- [Presencialmente](https://www.arba.gov.ar/GuiaTramites/TramiteSeleccionado.asp?tramite=634&categ=33&mostrar=S) en [Centros de Servicio Local](https://web.arba.gov.ar/atencion) habilitados.

#### **Requisitos**

Deben considerarse que:

#### **Tené en cuenta que**

#### **¿ Quién puede realizar el trámite ?**

**- Titular**

Persona que posee un derecho de propiedad sobre un bien.

#### **- Responsable**

Persona obligada al pago del impuesto.

#### **- Representante Voluntario/a**

Persona que actúa en nombre y por cuenta de otra, en virtud de la facultad que ella le confiere mediante un mandato (poder o autorización). Podés consultar la documentación que acredita personería, en http://www.arba.gov.ar/GuiaTramites/representanteVoluntario.asp.

#### **- Representante Legal**

Persona que actúa en nombre y por cuenta de una persona Jurídica en virtud del carácter que posee por integrar los órganos de mando. Asimismo, los padres que ejercen la patria potestad sobre sus hijos/as. Para consultar la documentación que acredita personería, http://www.arba.gov.ar/GuiaTramites/representanteLegal.asp.

#### **- Representante Judicial**

Persona que actúa en nombre y por cuenta de otra (Humana o Jurídica) en virtud de una designación judicial, debido a una incapacidad legal que recae sobre aquella. Para consultar la documentación que acredita personería, http://www.arba.gov.ar/GuiaTramites/representanteJudicial.asp.

#### **Instructivo**

CIT - Clave de identificación tributaria

#### **Normativas**

Artículo 33. **[- Código Fiscal -Ley Nº 10.397 \(T.O. 2011\) y sus modificatorias](https://www.arba.gov.ar/cM.asp?id=293)**

## **[- Resolución Normativa N° 07/14](http://www.arba.gov.ar/Intranet/Legislacion/Normas/Resoluciones/2014/R007-14.htm)**

Domicilio fiscal electrónico. Reglamentación

#### **[- Resolución Normativa Nº 58/20](http://www.arba.gov.ar/Intranet/Legislacion/Normas/Resoluciones/2020/Res058-20.pdf)**

Establecer la nueva reglamentación de la Clave de Identificación (CIT)

# **Guía de trámites**

Catastro y Geodesia **Solicitud de Informe Catastral**

![](_page_32_Picture_2.jpeg)

![](_page_32_Picture_3.jpeg)

#### **Descripción del trámite**

Permite solicitar el Informe Catastral, donde se indican los siguientes datos de una parcela: Partido, Partida, Nomenclatura y superficies.

#### **Requisitos**

Deben considerarse que:

 • El profesional deberá obligatoriamente ingresarlo vía web y deberá estar empadronado, activo y no inhabilitado (sin sanciones) por el colegio correspondiente.

• El titular de la partida o su representante podrá ingresarlo vía web.

#### **Tené en cuenta que**

#### **¿ Quién puede realizar el trámite ?**

#### **- Particular**

Titular, Empadronado, Otros Empadronado.

**- Autorizados auxiliares de los profesionales**

Persona que actúa en nombre de otra persona (Humana) - Profesional - en virtud de la facultad que esta le confiere.

#### **- Profesional**

Abogado/a, Agrimensor/a, Arquitecto/a, Contador/a Público, Escribano/a, Ingeniero/a con incumbencia en el ejercicio de agrimensura, Maestro/a Mayor de Obra, Martillero/a y Procurador/a.

#### **Pasos a seguir Web**

- **1** Presioná en el botón de "Iniciar trámite" o accede al "Sistema de Información Catastral"
- **2** Ingresa tu CUIT/CUIL/CDI y Clave de Identificación Tributaria (CIT) y presiona "Ingresar". Recordá que deberás contar con fondo en la cuenta corriente. Podés consultar el instructivo para el Ingreso de Fondos.
- **3** En el menú "Ingresar Trámite" seleccionar la opción "Solicitud de" y luego "Informe Catastral".
- **4** Completá los datos requeridos por el sistema y para confirmar el trámite presioná "Aceptar".
- **5** Para hacer el seguimiento del trámite podés utilizar la consulta pública accediendo a Verificación del estado del trámite, la misma se realiza por Número de Trámite o por Partido/Partida. También podés consultar ingresando con CUIT, CUIL o CDI y Clave de Identificación Tributaria (CIT), a "Catastro", "Sistema de Información Catastral", "Consulta Trámite", y luego "Por Nro. Trámite" o "Por Fecha".

Para descargar los documentos resultantes de la finalización del trámite ingresá a "Catastro", "Sistema de Información Catastral", "Consulta Trámite", "Inf. Final – Archivo Ad". Luego seleccioná "Ingresado por SIC", cargá el número de trámite y presioná el botón CONSULTAR. El sistema devuelve un listado de links con la documentación que podés imprimir, dicha información varía dependiendo del tipo de trámite. Para visualizar la documentación presioná en cada uno de los links.

#### **Normativas**

#### **[- Ley Provincial de Catastro Territorial 10.707](http://www.arba.gov.ar/Intranet/Legislacion/Catastro/Leyes/ley10707.htm)**

Catastro Territorial, con comentarios a las modificaciones introducidas por las Leyes 14.200 y 14.333

#### **[- Resolución Normativa Nº28/20](http://www.arba.gov.ar/Intranet/Legislacion/Normas/Resoluciones/2020/Res028-20.pdf)**

Modifica artículo 2° de la Resolución Normativa N° 23/16

## PORTAL AGIP - CIUDAD DE BUENOS AIRES.

![](_page_34_Picture_1.jpeg)

![](_page_35_Picture_1.jpeg)

![](_page_36_Picture_0.jpeg)

## REVIVI TODAS LAS JORNADAS EN NUESTRO CANAL DE YOUTUBE

Hacé clic en la imagen

![](_page_36_Picture_3.jpeg)

![](_page_36_Picture_4.jpeg)

![](_page_37_Picture_28.jpeg)

## TODA LA INFO QUE BUSCAS ESTA EN WWW.EXPEDIENTEDIGITAL.COM.AR

![](_page_37_Picture_2.jpeg)

## **PORTAL DNRPA – AUTOMOTORES.**

https://www.dnrpa.gov.ar/portal\_dnrpa/

![](_page_38_Picture_2.jpeg)

![](_page_38_Picture_3.jpeg)

![](_page_39_Figure_0.jpeg)

![](_page_39_Picture_1.jpeg)

## Registros de la Propiedad **Automotor**

## Tabla de Valuación de **Automotores y Motovehículos**

## **Buscar Valuación:**

Seleccione el Tipo de Consulta

○Códigos de Marca - Modelo - Tipo ONombre de Marca

**Buscar sobre** 

**OTabla de Valuación Actual** OTablas de Valuaciones Históricas

Aceptar

REVIVI TODAS LAS JORNADAS EN NUESTRO CANAL DE YOUTUBE

Hacé clic en la imagen

![](_page_40_Picture_10.jpeg)

![](_page_40_Picture_11.jpeg)

![](_page_41_Picture_0.jpeg)

## ¿QUERES SABER TODOS SOBRE EL EXPEDIENTE DIGITAL? INGRESÁ AHORA A: WWW.EXPEDIENTEDIGITAL.COM.AR

![](_page_41_Figure_2.jpeg)

![](_page_41_Picture_3.jpeg)

![](_page_42_Picture_0.jpeg)